# <span id="page-0-0"></span>**Monitor Dell™ U2413/U2713H**

[Používateľská príručka](#page-1-0)

#### [Nastavenie rozlíšenia displeja](#page-65-0)

#### **Informácie v tomto dokumente podliehajú zmene bez oznámenia. © 2012 Dell Inc. Všetky práva vyhradené.**

Reprodukovanie týchto materiálov akýmkoľvek spôsobom bez písomného súhlasu od spoločnosti Dell Inc. sa prísne zakazuje.

Ochranné známky použité v tomto texte: *Dell* a logo *DELL* sú ochranné známky spoločnosti Dell Inc; *Microsoft* a *Windows* sú ochranné známky alebo registrované ochranné známky spoločnosti Microsoft Corporation v Spojených štátoch a/alebo iných krajinách, *Intel* je registrovaná ochranná známka spoločnosti Intel Corporation v Spojených štátoch a iných krajinách; a ATI je ochranná známka spoločnosti Advanced Micro Devices, Inc. ENERGY STAR je registrovaná ochranná známka Americkej agentúry na ochranu životného prostredia. Spoločnosť Dell Inc. ako partner programu ENERGY STAR stanovila, že tento výrobok spĺňa smernice programu ENERGY STAR pre energetickú účinnosť.

V tomto dokumente sa môžu používať iné ochranné známky a obchodné názvy, a to ako odkazy buď na osoby, ktoré si nárokujú dané známky a názvy, alebo na ich výrobky. Spoločnosť Dell Inc. sa zrieka akéhokoľvek podielu na ochranných známkach a obchodných názvoch, a to okrem tých, ktoré vlastní.

**Model U2413f / U2713Hb**

**November 2012, rev. A00**

# <span id="page-1-0"></span>**Používateľská príručka k monitoru Dell™ U2413/U2713H**

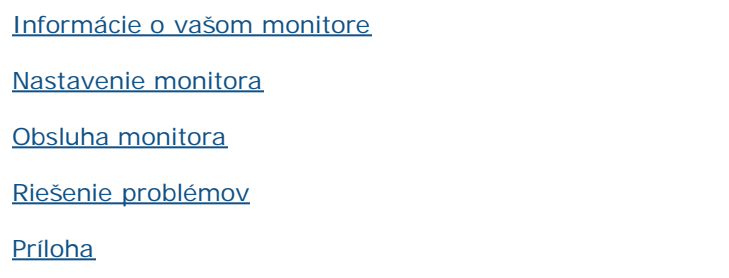

# **Poznámky, upozornenia a výstrahy**

**POZNÁMKA:** POZNÁMKA označuje dôležitú informáciu, ktorá vám pomôže lepšie používať váš počítač. Ø

**UPOZORNENIE:** UPOZORNENIE poukazuje na potenciálne poškodenie hardvéru alebo stratu údajov v prípade nedodržania pokynov. Λ

**VAROVANIE: VAROVANIE označuje potenciálne poškodenie majetku, zranenie osôb alebo smrť.**

#### **Informácie v tomto dokumente podliehajú zmene bez oznámenia. © 2012 Dell Inc. Všetky práva vyhradené.**

Reprodukovanie týchto materiálov akýmkoľvek spôsobom bez písomného súhlasu od spoločnosti Dell Inc. sa prísne zakazuje.

Ochranné známky použité v tomto texte: *Dell* a logo *DELL* sú ochranné známky spoločnosti Dell Inc; *Microsoft* a *Windows* sú ochranné známky alebo registrované ochranné známky spoločnosti Microsoft Corporation v Spojených štátoch a/alebo iných krajinách, *Intel* je registrovaná ochranná známka spoločnosti Intel Corporation v Spojených štátoch a iných krajinách; a ATI je ochranná známka spoločnosti Advanced Micro Devices, Inc. ENERGY STAR je registrovaná ochranná známka Americkej agentúry na ochranu životného prostredia. Spoločnosť Dell Inc. ako partner programu ENERGY STAR stanovila, že tento výrobok spĺňa smernice programu ENERGY STAR pre energetickú účinnosť.

V tomto dokumente sa môžu používať iné ochranné známky a obchodné názvy, a to ako odkazy buď na osoby, ktoré si nárokujú dané známky a názvy, alebo na ich výrobky. Spoločnosť Dell Inc. sa zrieka akéhokoľvek podielu na ochranných známkach a obchodných názvoch, a to okrem tých, ktoré vlastní.

**Model U2413f / U2713Hb**

**November 2012, rev. A00**

# <span id="page-2-0"></span>**Informácie o vašom monitore**

#### **Používateľská príručka k monitoru Dell™ U2413/U2713H**

- O [Obsah balenia](#page-2-1)
- **[Vlastnosti výrobku](#page-4-0)**
- **O** [Identifikácia dielov a ovládacích prvkov](#page-5-0)
- **O** [Technické údaje monitora](#page-9-0)
- [Schopnosť používať zariadenia typu Plug and Play](#page-19-0)
- **C** [Rozhranie Universal Serial Bus \(USB\)](#page-19-1)
- **O** [Technické parametre čítačky kariet](#page-20-0)
- [Zásady týkajúce sa kvality a pixelov monitora LCD](#page-22-0)
- **[Pokyny pre údržbu](#page-22-1)**

## <span id="page-2-1"></span>**Obsah balenia**

Váš monitor sa dodáva s nižšie uvedenými súčasťami. Skontrolujte, či ste obdržali všetky súčasti a ak niečo chýba, [kontaktujte spoločnosť Dell](#page-64-1).

**POZNÁMKA:**Niektoré položky môžu byť voliteľné a nemusia sa dodávať s vaším monitorom. Niektoré funkcie alebo médiá možno nebudú v určitých Ø krajinách k dispozícii.

**POZNÁMKA:** Ak chcete k zariadeniu upevniť ľubovoľný iný stojan, naštudujte si inštalačnú príručku pre príslušný stojan, nájdete potrebné pokyny.

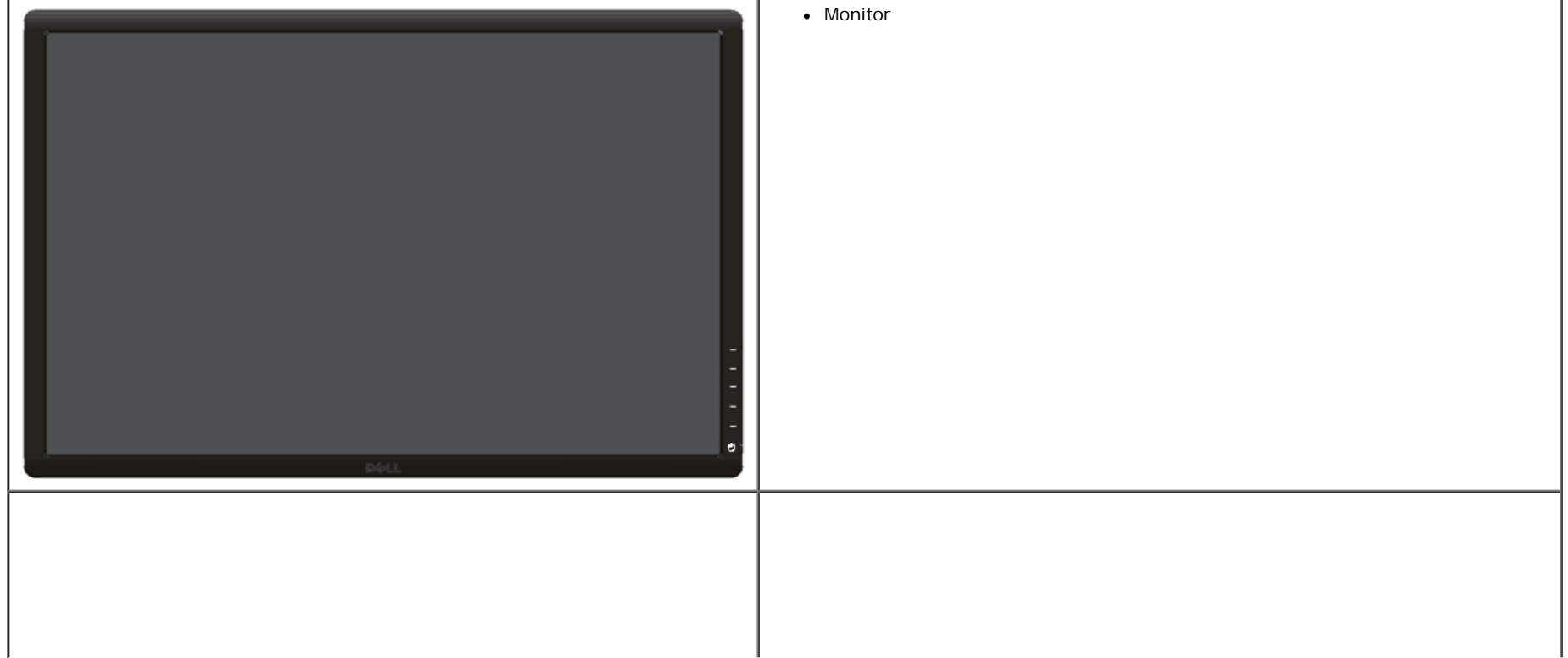

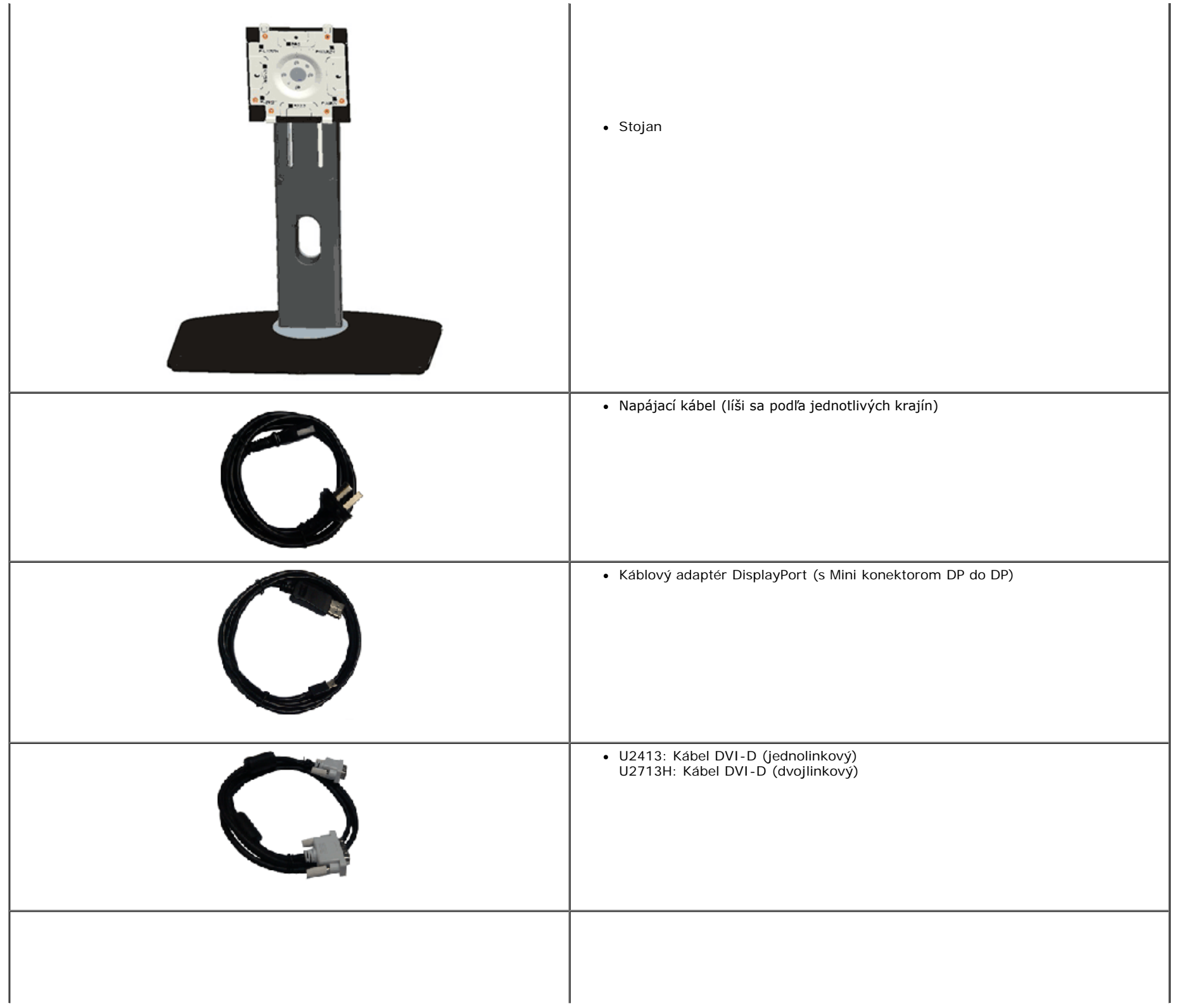

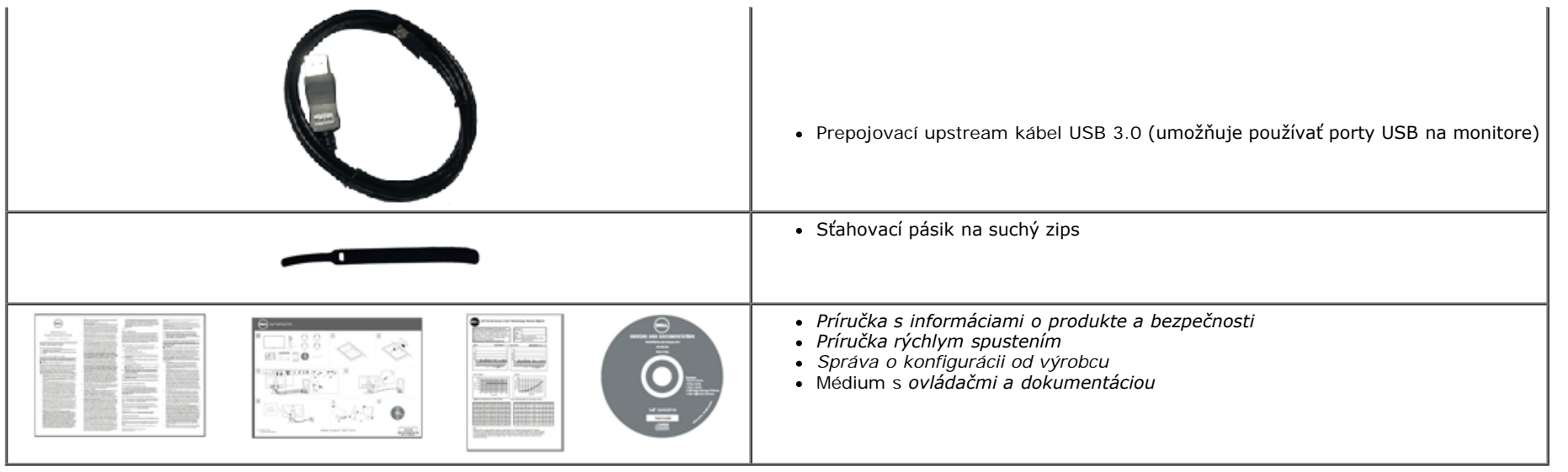

## <span id="page-4-0"></span>**Vlastnosti výrobku**

Displej s plochým panelom **Dell U2413/U2713H** má aktívnu matricu, tenkovrstvový tranzistor (TFT), displej z tekutých kryštálov (LCD) a LED podsvietenie. Medzi vlastnosti monitora patrí:

¦ **U2413**: 60,96 cm (24-palcová) viditeľná oblasť displeja (uhlopriečka). Rozlíšenie 1920 x 1200 plus podpora zobrazenia na celej obrazovke pre nižšie rozlíšenia.

¦ **U2713H**: 68,47 cm (27-palcová) viditeľná oblasť displeja (uhlopriečka). Rozlíšenie 2560 x 1440 plus podpora zobrazenia na celej obrazovke pre nižšie rozlíšenia.

¦ Široký pozorovací uhol, aby bolo možné obraz na monitore sledovať v sede i v stoji, prípadne pri pohybe zo strany na stranu.

¦ Možnosť otáčania, sklápania, vertikálneho vysúvania a rotácie.

¦ Odnímateľný stojan a 100 mm montážne otvory Video Electronics Standards Association (VESA™) pre flexibilné upevňovacie riešenia.

¦ Schopnosť používať zariadenia typu Plug and play v prípade podpory vo vašom systéme.

¦ Nastavenia zobrazenia na obrazovke (OSD) pre jednoduchosť nastavenia a optimalizácie obrazovky.

¦ Pamäťové zariadenie so softvérom a dokumentáciou obsahuje informačný súbor (INF), súbor na prispôsobovanie farieb obrazu (ICM) (Image Color Matching File), aplikáciu na správu monitora Dell Display Manager, softvérovú ??aplikáciu na kalibráciu farieb a dokumentáciu k produktu.

¦ Zásuvka na bezpečnostnú zámku.

¦ Zámka stojana.

- ¦ Možnosť správy aktív.
- ¦ Možnosť prechodu zo širokouhlého na štandardný pomer strán pri zachovaní kvality obrazu.
- ¦ Displeje s certifikáciou TCO.
- ¦ Softvér Dell Display Manager v dodávke (dodáva sa na disku CD dodávanom spolu s monitorom).
- ¦ Sklo bez obsahu arzénu a výlučne panel bez obsahu ortuti.
- ¦ Vysoký dynamický kontrastný pomer (2 000 000:1).
- ¦ Znížený obsah BFR/PVC.
- ¦ Funkcia Energy Gauge znázorňuje hladinu energie spotrebúvanú monitorom v reálnom čase.
- ¦ Rating EPEAT Gold.
- ¦ Funkcia úspory energie pre zhodu s programom Energy Star.
- ¦ Kompatibilný so štandardmi farieb Adobe a sRGB.
- ¦ Vstupné zdroje sRGB a Adobe RGB sú kalibrované vo výrobe pre úplne nový monitor Dell U2413/U2713H. Vyhradený režim Užívateľské farby (6-osové ovládanie farieb) pre sýtosť, odtieň, zosilnenie (RGB) a odchýlku (RGB).
- ¦ 12-bitové interné spracovanie, ktoré testovalo HDMI so sýtou farbu (12-bitov).
- ¦ 12-bitové interné spracovanie so 14-bitovým LUT.
- ¦ Čítačka kariet USB 3.0 (SD/Mini SD, MS/HSMD/MSPRO, MMC).
- ¦ Podporuje DVI-D, DisplayPort, Mini DisplayPort, HDMI, DP1.1a, DP 1,2 MST (tiež známy ako DP Daisy Chain) a HBR2 (DP1.1a je štandardné okrem nastavenia vo výrobe. Ak chcete povoliť MST, pozrite si pokyny v časti "[Zapojenie monitora pre funkciu DP MST](#page-26-0)"
- ¦ Podporuje režim výberu Obraz vedľa obrazu (PBP) a Obraz v obraze (PIP).

## <span id="page-5-0"></span>**Identifikácia dielov a ovládacích prvkov**

## <span id="page-5-1"></span>**Pohľad spredu**

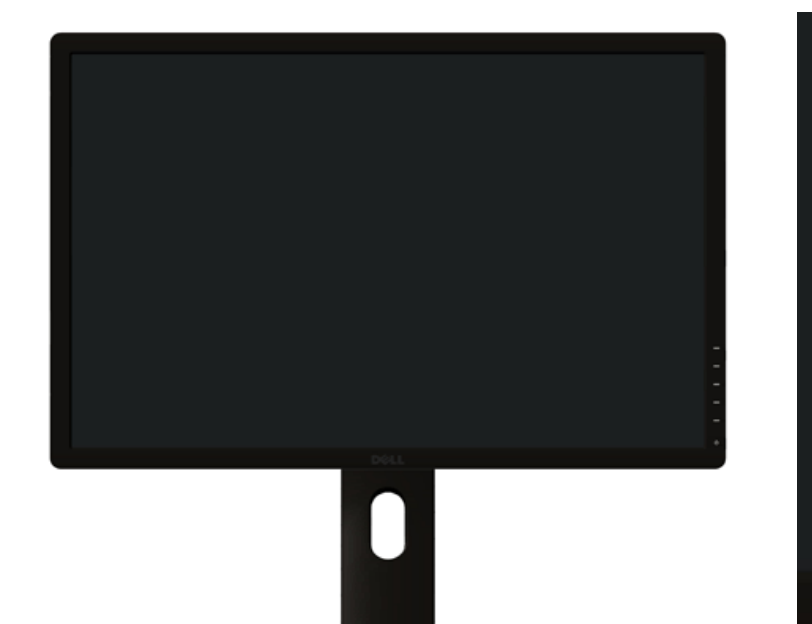

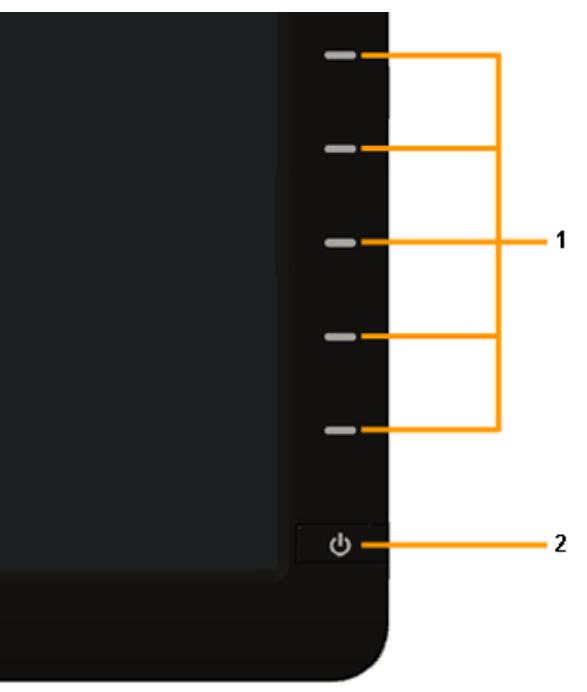

**Ovládacie prvky predného panelu**

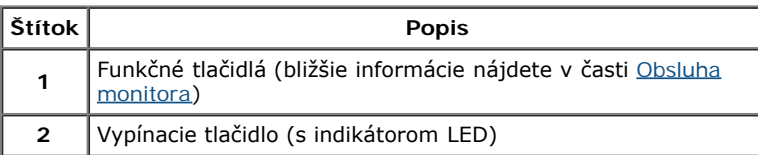

## **Pohľad zozadu**

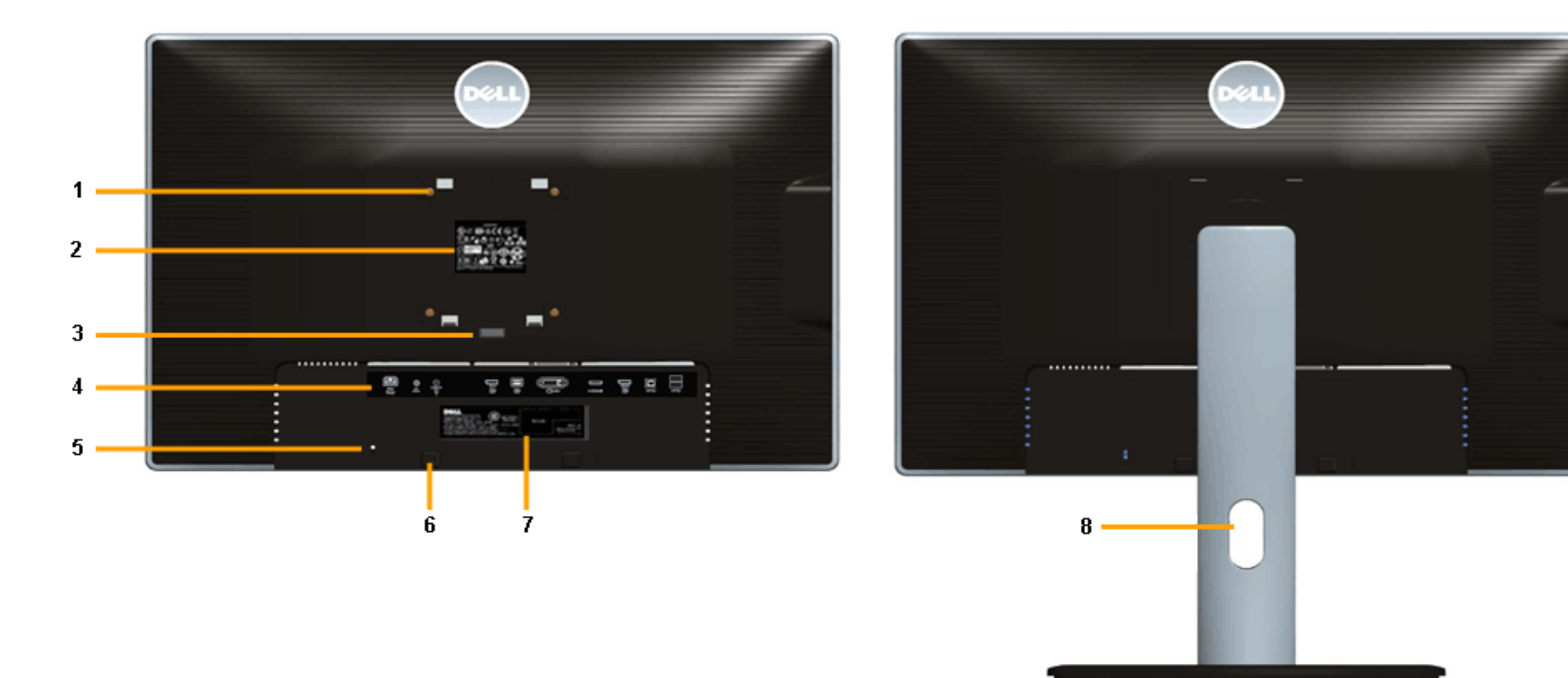

 **Pohľad zozadu so stojanom monitora**

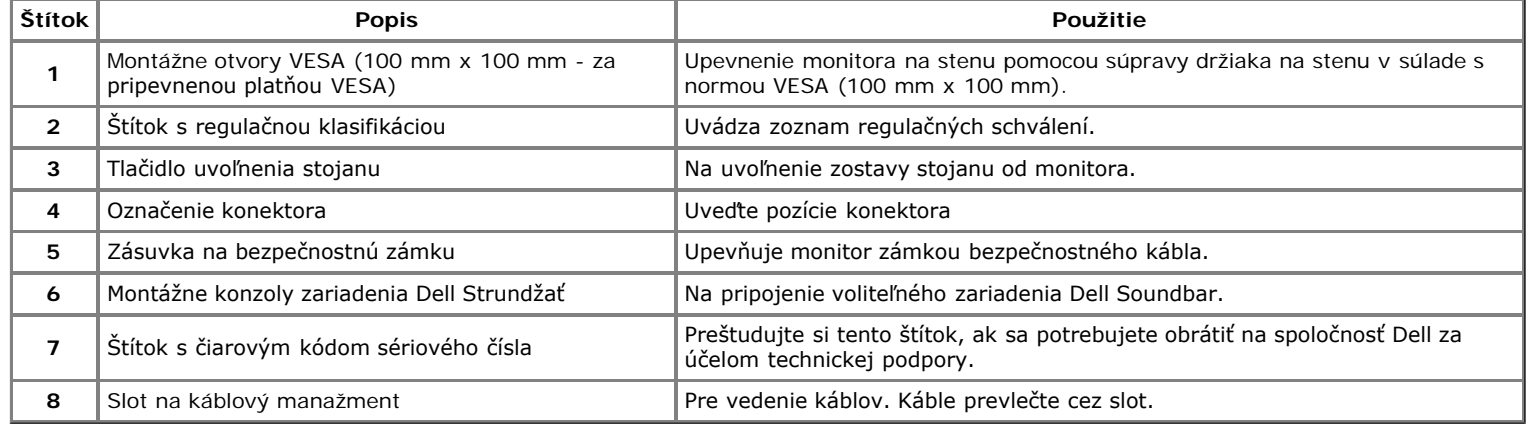

# **Bočný pohľad**

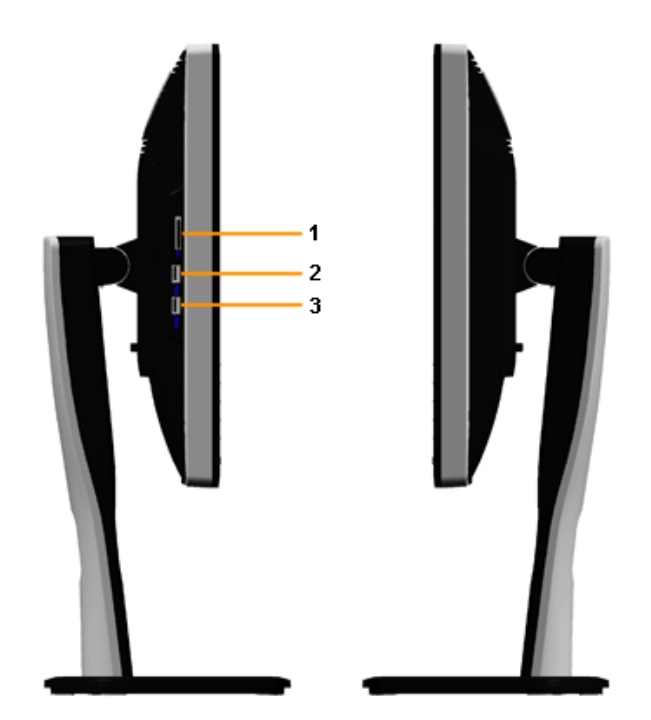

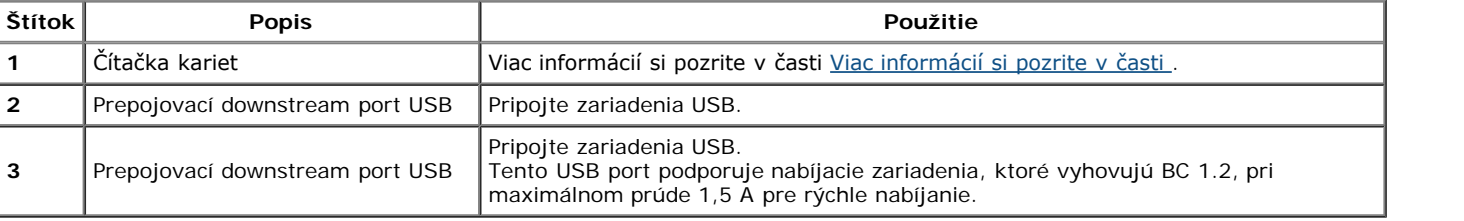

## <span id="page-8-0"></span>**Pohľad zdola**

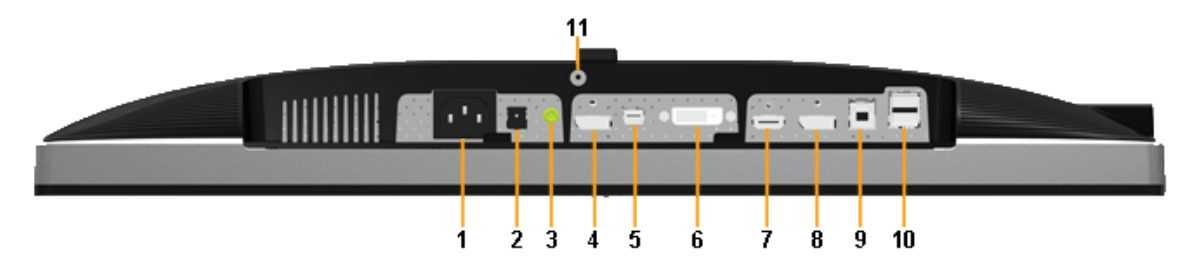

**Pohľad zospodu bez stojana monitora**

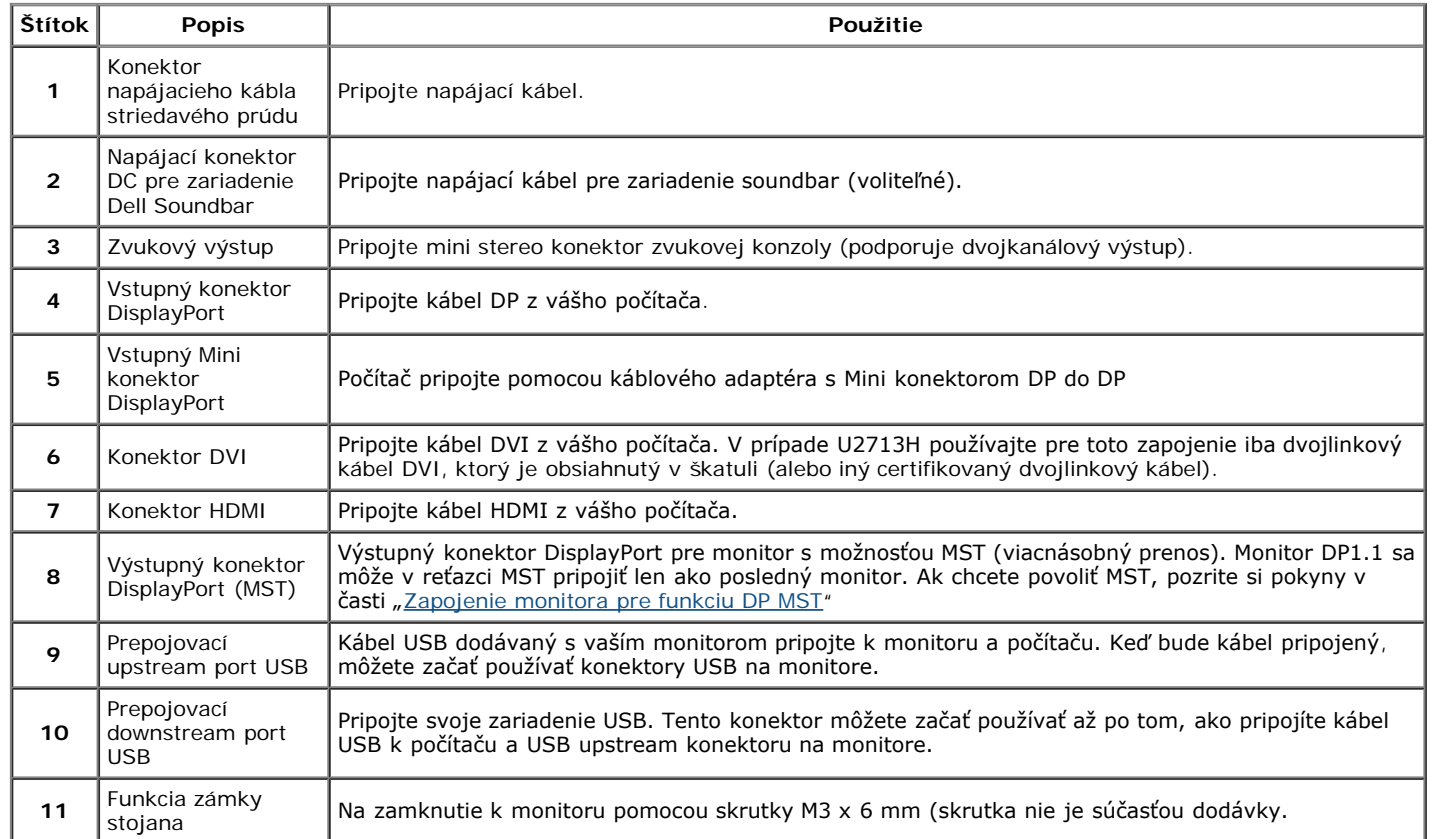

**POZNÁMKA:** *Používanie slúchadiel nie je podporované pre výstupný konektor zvuku.*

# <span id="page-9-0"></span>**Technické údaje monitora**

## **Technické údaje plochého panelu**

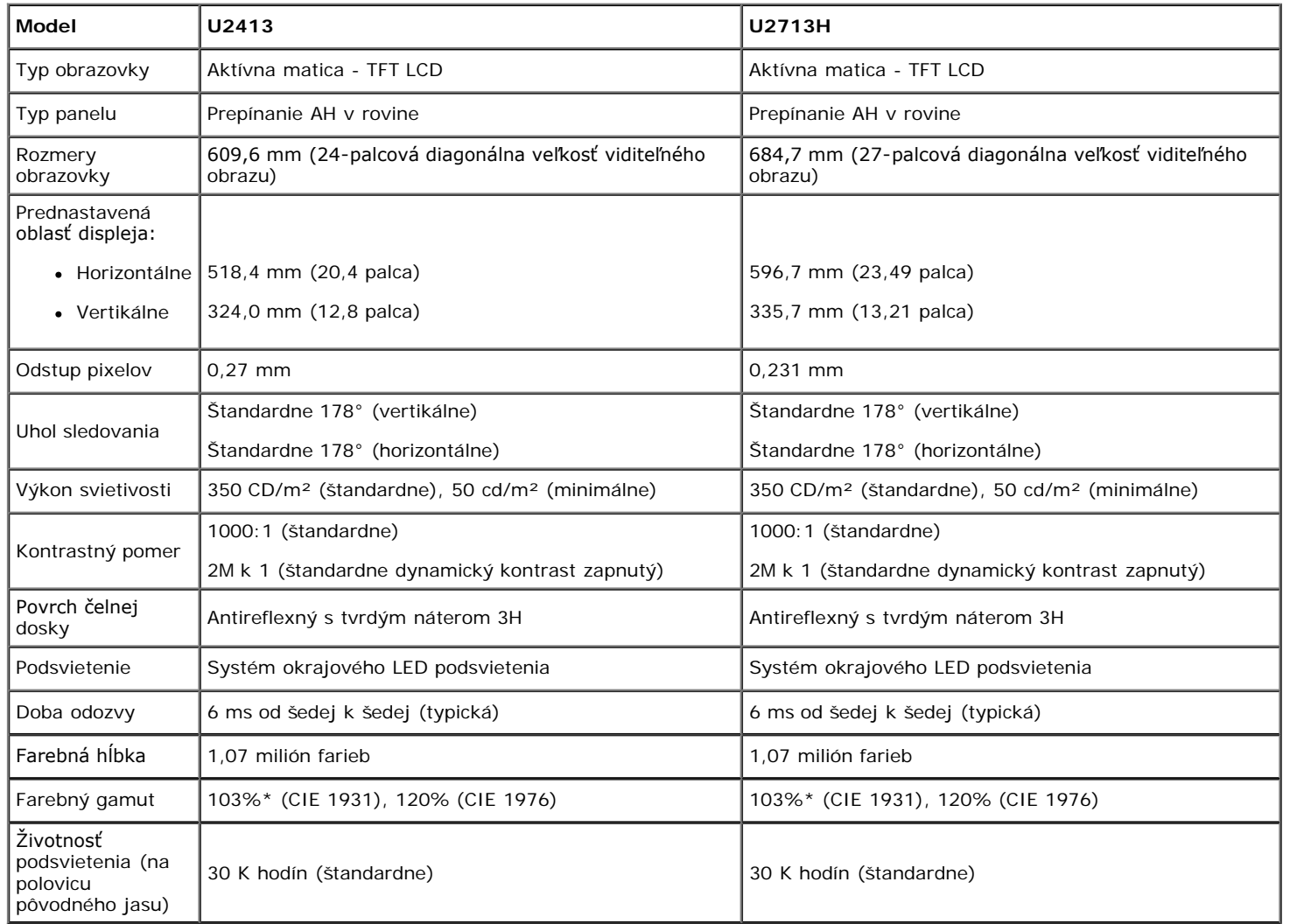

\* Pokrytie [**U2413/U2713H**] sRGB je 100% (na základe CIE 1931 a CIE 1976), pokrytie AdobeRGB je 99% (na základe CIE 1931 a CIE 1976).

# **Technické parametre rozlíšenia**

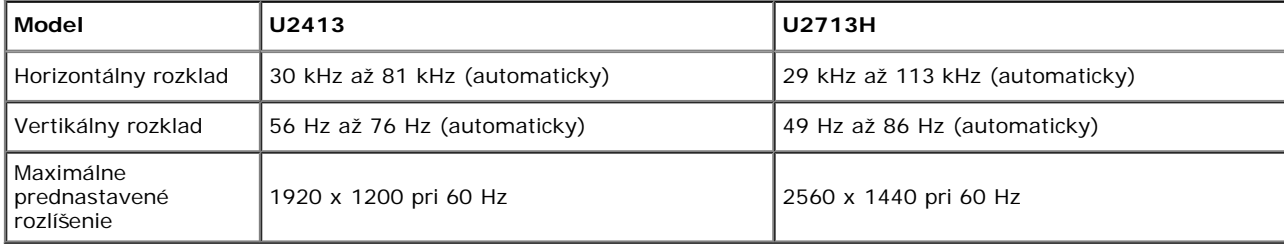

# **Podporované režimy videa**

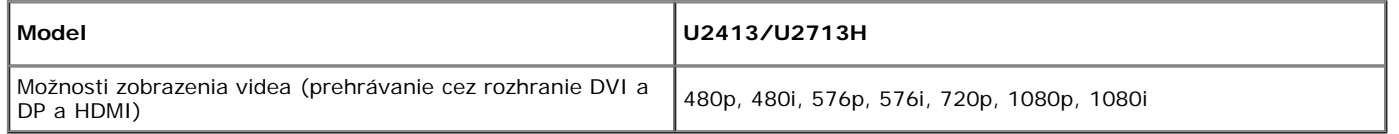

# **Prednastavené režimy displeja**

U2413

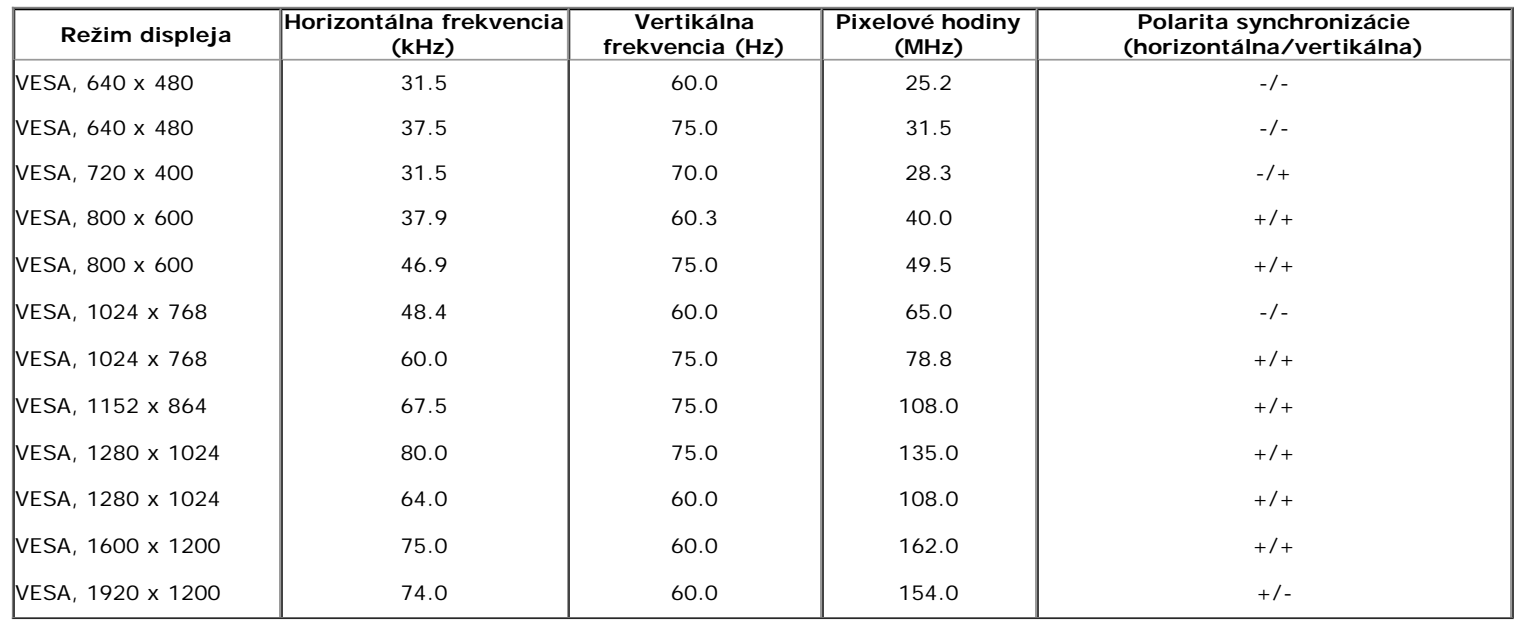

U2713H

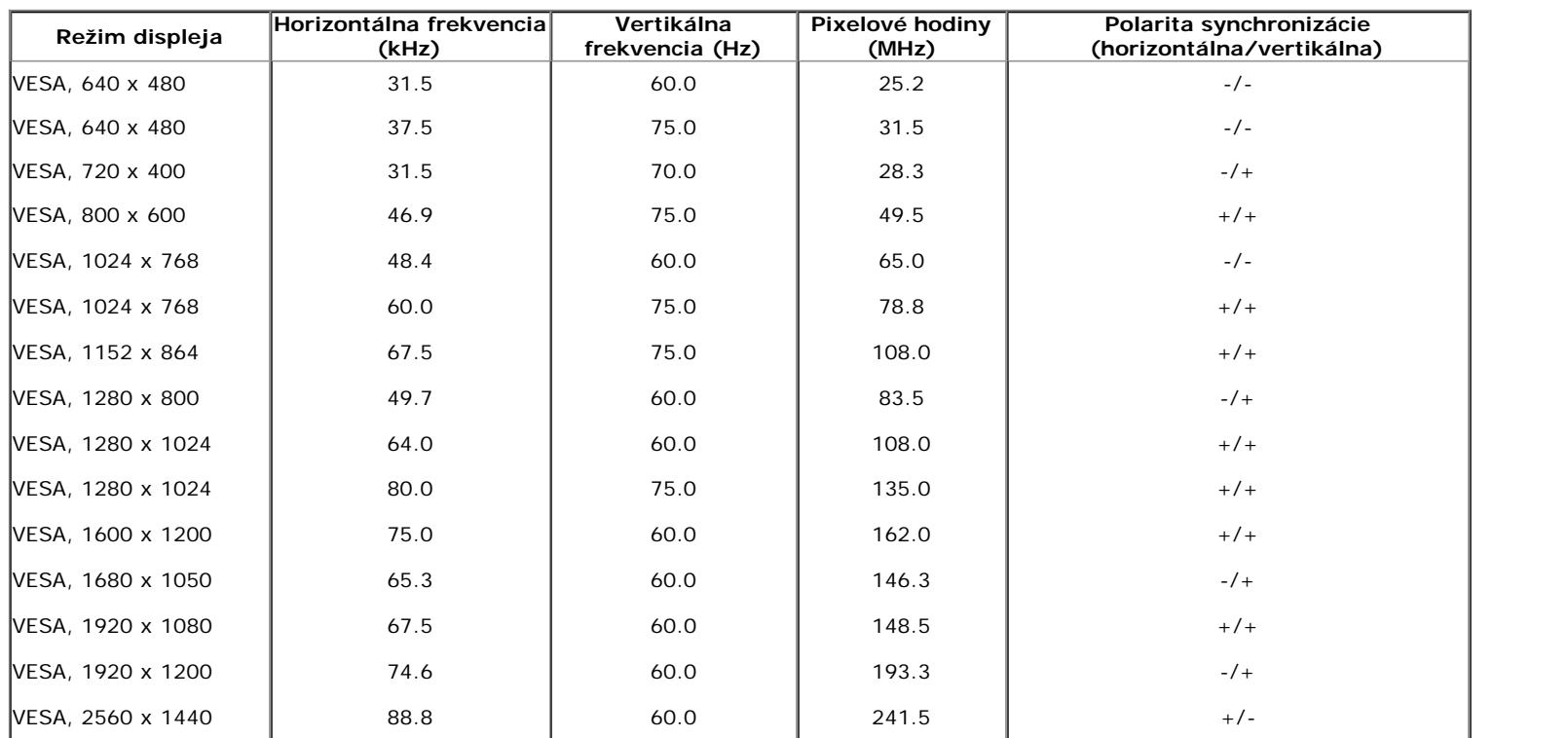

# **Technické parametre elektrických komponentov**

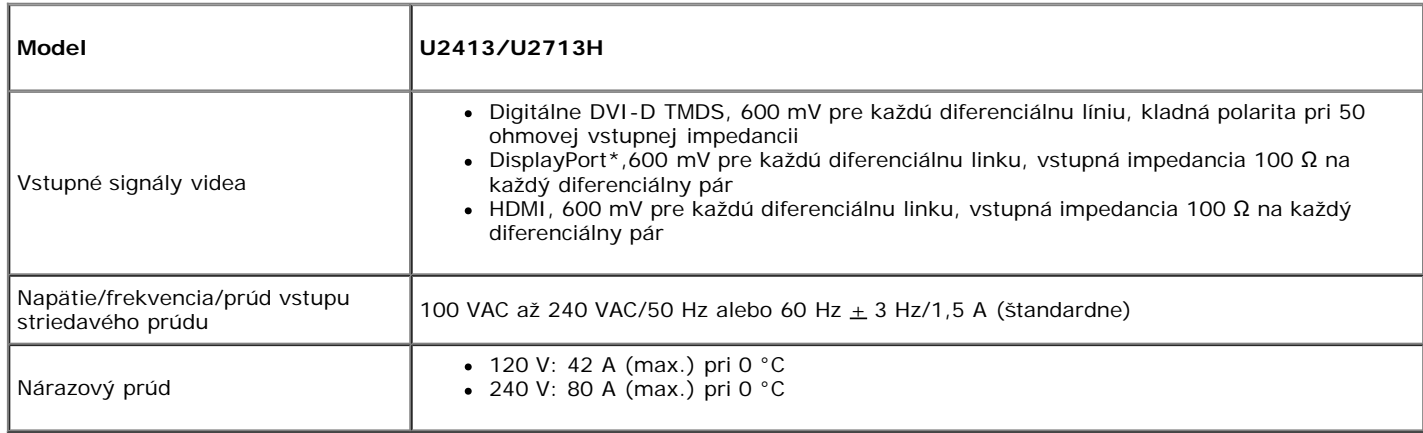

\* Podpora špecifikácie DP1.2 (CORE) vrátane zvuku HBR2, MST a DP.

# **Fyzické vlastnosti**

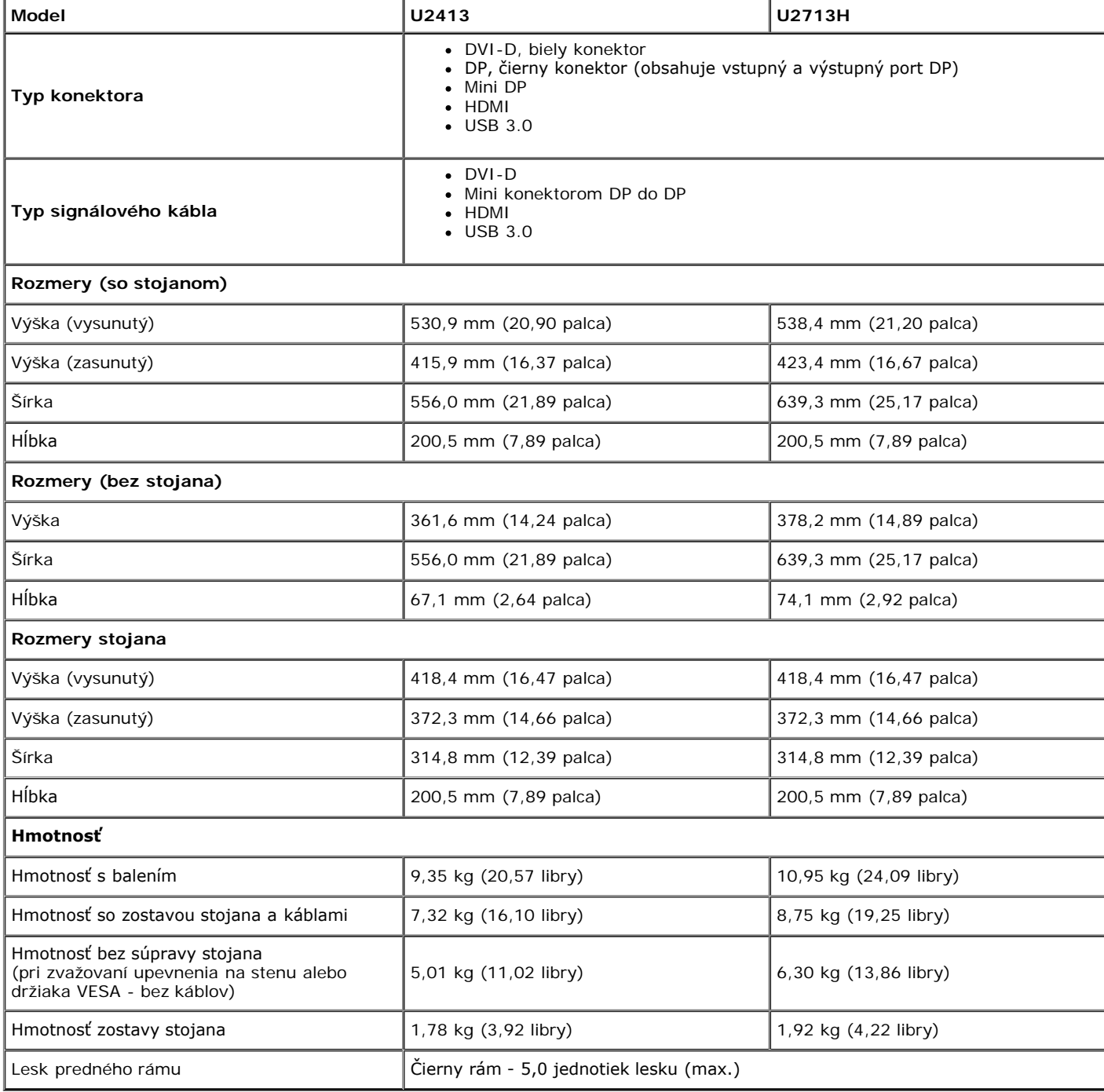

## **Environmentálne charakteristiky**

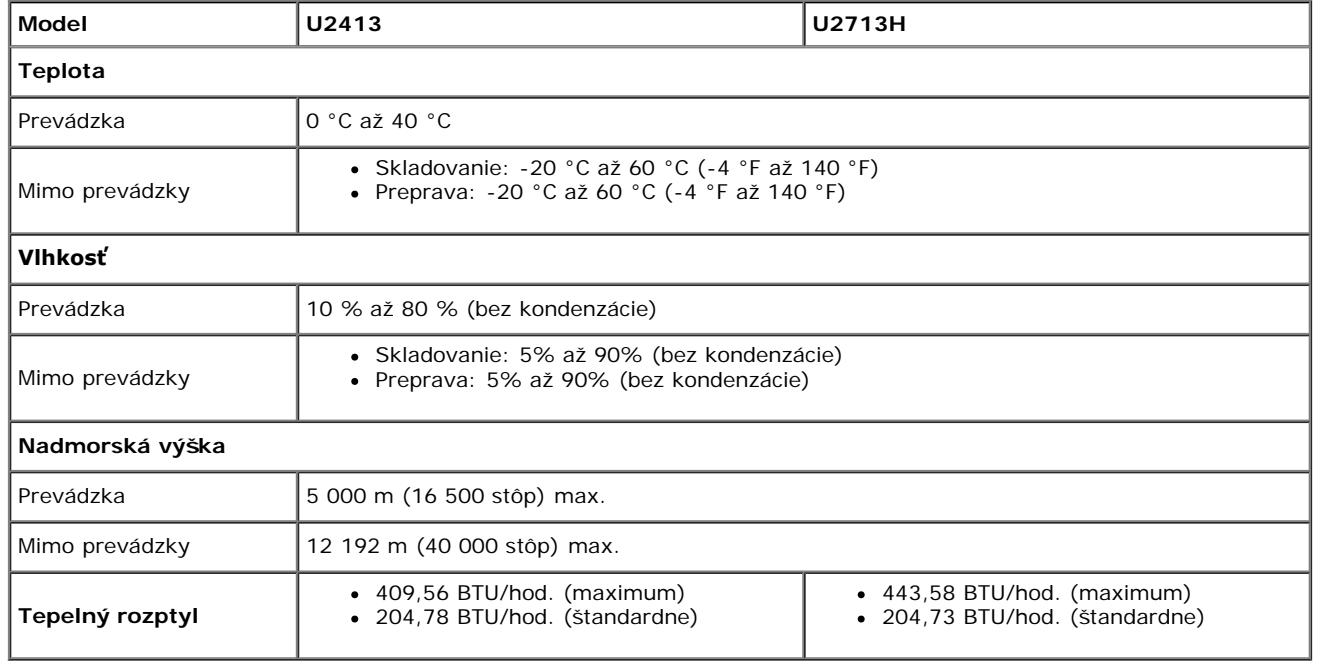

## <span id="page-13-0"></span>**Režim správy napájania**

Ak máte grafickú kartu, ktorá je v súlade s technológiou VESA DPM™ alebo máte vo vašom počítači nainštalovaný program, ktorý je v súlade s technológiou VESA DPM™, monitor môže automaticky znížiť svoju spotrebu energie v čase, keď ho nepoužívate. Označuje sa to ako *režim úspory energie\**. Ak počítač rozpozná vstup z klávesnice, myši alebo iných vstupných zariadení, monitor automaticky obnoví činnosť. Nasledujúca tabuľka uvádza spotrebu energie a signalizáciu tejto funkcie automatickej úspory energie:

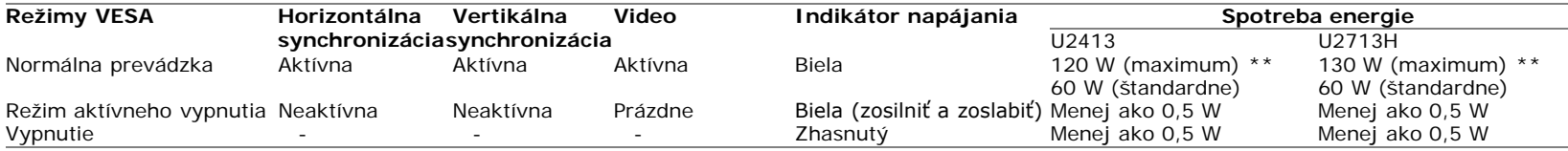

OSD funguje len v normálnom prevádzkovom režime. Keď sa stlačí ľubovoľné tlačidlo v režime aktívneho vypnutia, zobrazí sa jedno z nasledujúcich hlásení:

#### Dell U2413/U2713H

There is no signal coming from your computer. Press any key on the

keyboard or move the mouse to wake it up. If there is no display, press the monitor

button now to select the correct input source on the On-Screen-Display

menu.

 $\begin{smallmatrix} 1 & 1 \\ 1 & 1 \end{smallmatrix}$ 

Aktiváciou počítača a monitora získate prístup do OSD.

**POZNÁMKA:** Tento monitor je v súlade s programom **ENERGY STAR®**.

\* Nulovú spotrebu energie v režime VYPNUTÉ je možné dosiahnuť len tak, že sa od monitora odpojí napájací kábel.

**FNFRGY ST** 

\*\* Maximálna spotreba energie s max. svietivosťou, zariadením Dell Soundbar a aktívnym rozhraním USB.

## **Priradenia kolíkov**

## **Konektor U2413 DVI Konektor U2713H DVI (dvojité spojenie)**

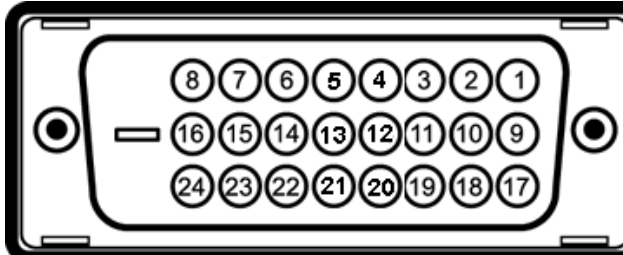

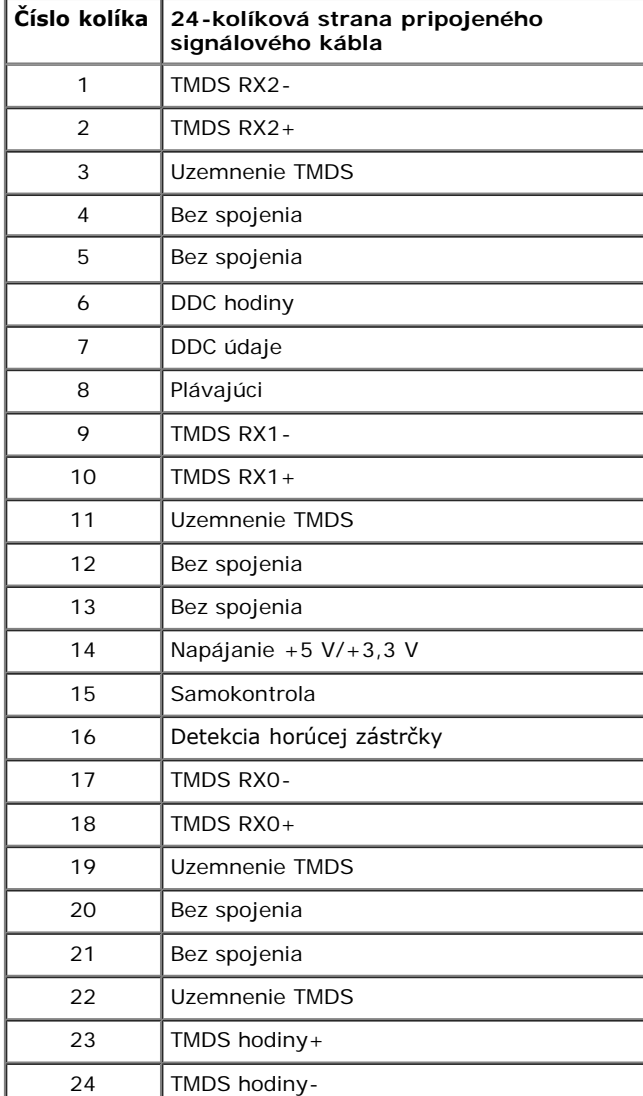

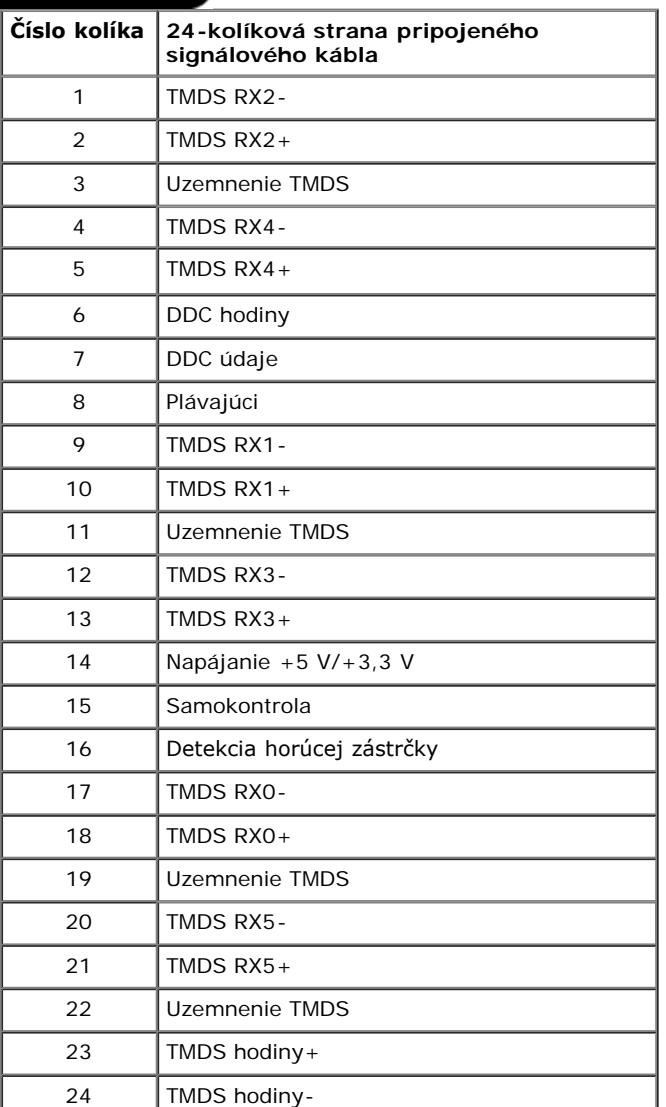

## **Konektor DisplayPort (vstupný a výstupný port DP)**

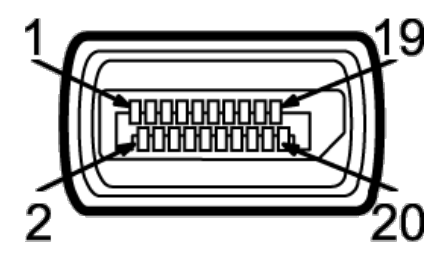

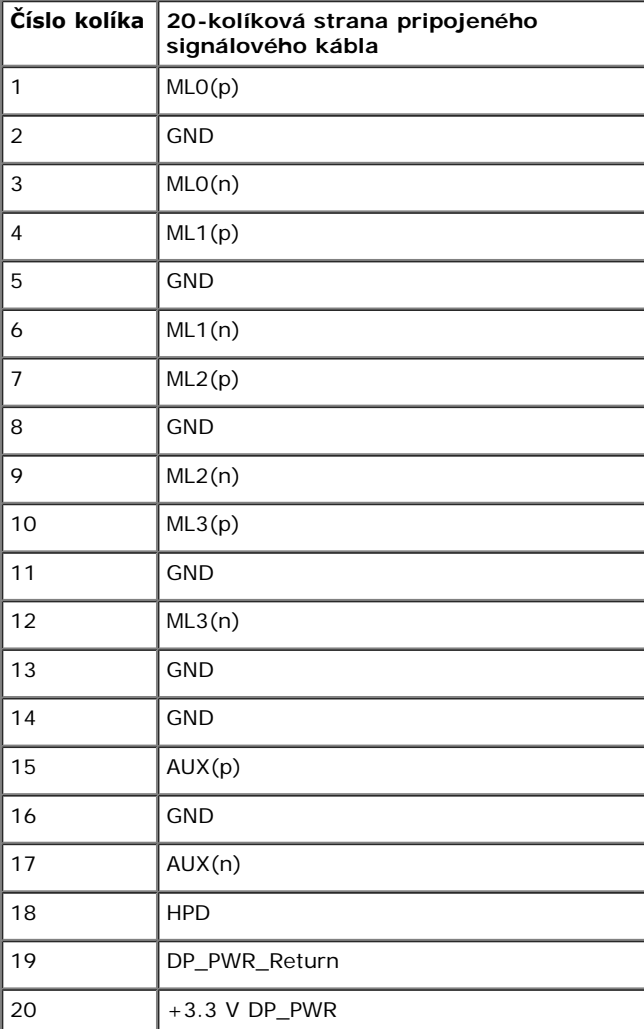

## **Mini konektor DisplayPort**

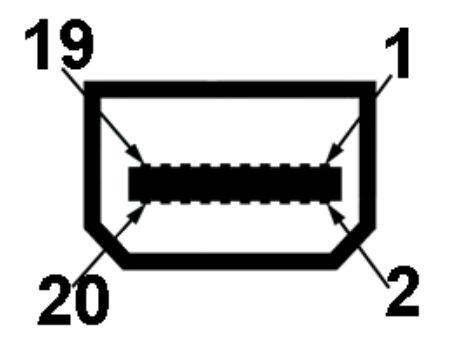

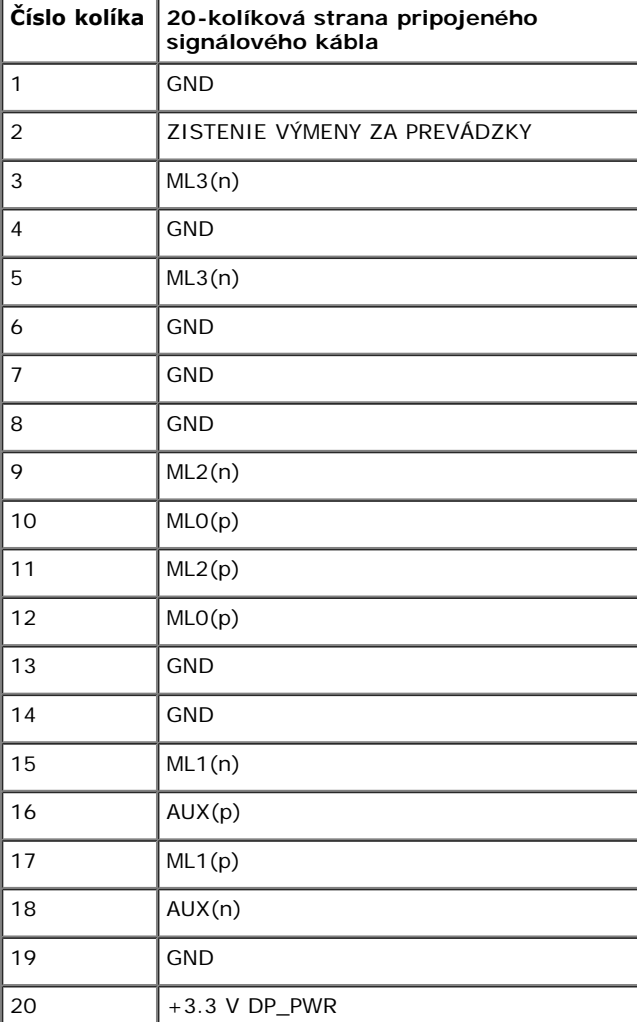

#### **Konektor HDMI**

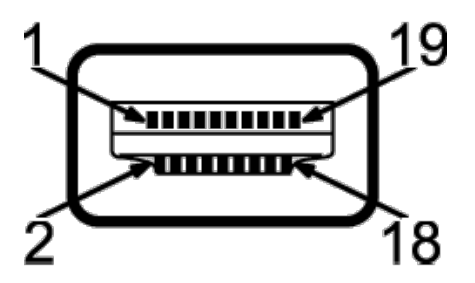

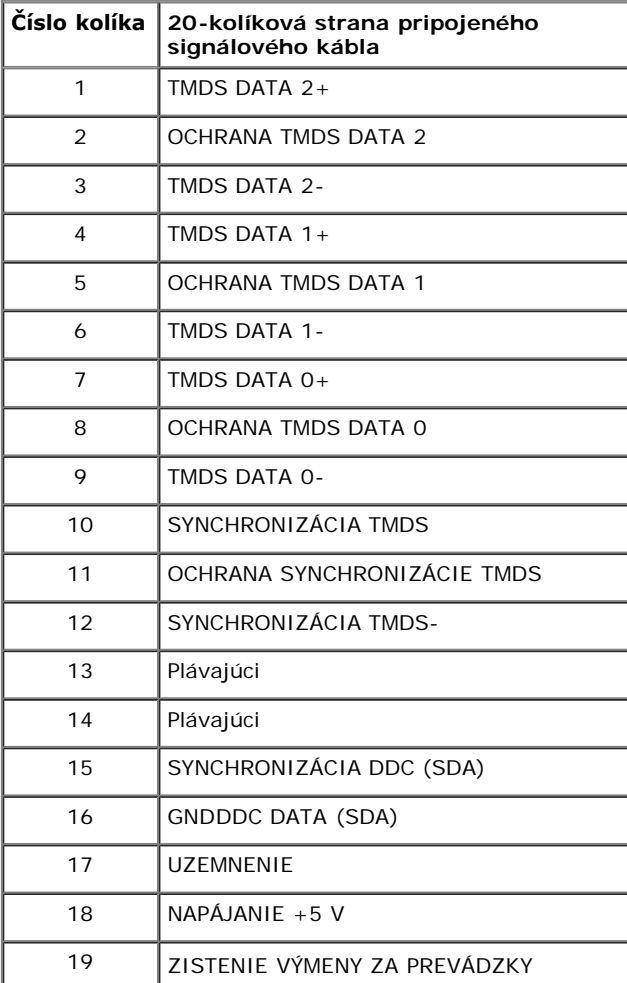

# <span id="page-19-0"></span>**Schopnosť používať zariadenia typu Plug and Play**

Monitor môžete nainštalovať do systému kompatibilného s technológiou Plug and Play. Monitor automaticky poskytuje počítačovému systému svoje rozšírené identifikačné údaje displeja (EDID) prostredníctvom protokolov dátového kanálu displeja (DDC), a to tak, aby sa systém mohol sám nakonfigurovať a optimalizovať nastavenia monitora. Väčšina inštalácií monitora je automatických; v prípade potreby však môžete zvoliť odlišné nastavenia. Bližšie informácie o zmene nastavení monitora nájdete v časti [Obsluha monitora](#page-35-0).

## <span id="page-19-1"></span>**Rozhranie Universal Serial Bus (USB)**

Táto časť uvádza informácie o portoch USB, ktoré sú k dispozícii na monitore.

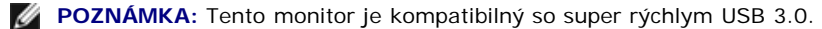

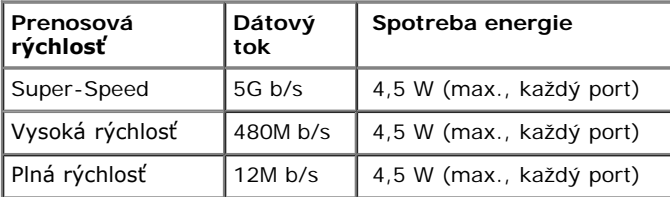

**POZNÁMKA:** Až 1,5 A na vstupnom porte USB (port s ikonou blesku **SSKT)** so zariadením vyhovujúcim BC1.2.

#### **USB upstream konektor**

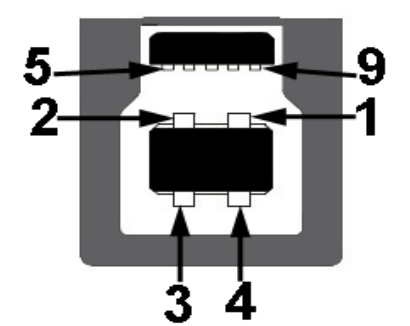

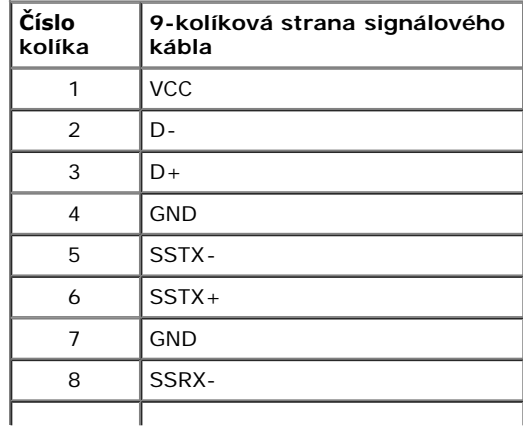

#### **USB upstream konektor**

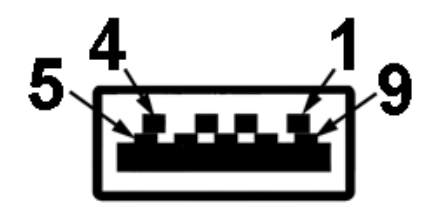

![](_page_20_Picture_132.jpeg)

#### **Porty USB**

- 1 upstream späť
- 4 dolné porty, 2 na zadnej strane; 2 na ľavej strane

![](_page_20_Picture_7.jpeg)

**POZNÁMKA:** Funkcia USB 3.0 vyžaduje počítač s podporou rozhrania USB 3.0.

**POZNÁMKA:** Rozhranie USB tohto monitora funguje len v čase, keď je monitor zapnutý alebo sa nachádza v režime šetrenia energie. Ak monitor vypnete a znovu zapnete, pripojené periférne zariadenia môžu obnoviť svoju prevádzku až po niekoľkých sekundách.

## <span id="page-20-0"></span>**Technické parametre čítačky kariet**

#### **Prehľad**

- Čítačka flash pamäťových kariet je pamäťové zariadenie USB, ktoré umožňuje používateľom snímať a zapisovať informácie z a na pamäťovú kartu.
- Operačné systémy Microsoft® Windows® Vista a Windows® 7 automaticky rozpoznajú čítačku flash pamäťových kariet.
- Keď je nainštalovaná a rozpoznaná, každá samostatná pamäťová karta (slot) sa objaví ako písmeno samostatnej mechaniky/zariadenia.
- Pomocou tejto mechaniky sa môžu vykonávať všetky štandardné operácie so súbormi (kopírovanie, mazanie, ťahaj a pusť, atď.).

#### **Funkcie**

Čítačka flash pamäťových kariet má nasledovné funkcie:

- Podporuje operačné systémy Microsoft® Windows® Vista a Windows® 7
- Trieda veľkokapacitného pamäťového zariadenia (pre operačné systémy Microsoft® Windows® 2000, Windows® XP, Windows® Vista , Windows® 7 a Windows® 8 sa nepožadujú žiadne ovládače)
- Podporuje rôzne zariadenia pamäťových kariet

![](_page_21_Figure_5.jpeg)

TV nasledovnej tabuľke sa uvádzajú podporované pamäťové karty:

![](_page_21_Picture_131.jpeg)

#### **Maximálna kapacita karty Podporované U2413/U2713H kariet**

![](_page_21_Picture_132.jpeg)

![](_page_22_Picture_90.jpeg)

## <span id="page-22-0"></span>**Zásady týkajúce sa kvality a pixelov monitora LCD**

Počas výroby LCD monitorov sa stáva, že jeden alebo niekoľko pixelov zostane fixovaných v nemennom stave. Samostatné pixely sú však na obrazovke len ťažko postrehnuteľné, a preto táto skutočnosť nemá vplyv na kvalitu zobrazenia ani použiteľnosť produktu. Bližšie informácie o politike kvality a pixelov pre monitory Dell nájdete na stránke podpory spoločnosti Dell na adrese: **[www.dell.com/support/monitors](http://www.dell.com/support/monitors)**.

## <span id="page-22-1"></span>**Pokyny pre údržbu**

## **Čistenie vášho monitora**

**UPOZORNENIE: Pred čistením monitora si prečítajte a dodržiavajte [bezpečnostné pokyny](#page-64-2).**

**VAROVANIE:Monitor pred čistením napájací kábel monitora odpojte od elektrickej zásuvky.** ⚠

Na dosiahnutie najlepších postupov dodržiavajte počas vybaľovania, čistenia alebo manipulácie s monitorom pokyny v nižšie uvedenej tabuľke:

- Na čistenie vašej antistatickej obrazovky mierne navlhčite jemnú a čistú handru vodou. Ak je to možné, použite špeciálnu čistiacu utierku alebo roztok, ktoré sú vhodné pre antistatické povrchy. Nepoužívajte benzén, riedidlo, amoniak, drsné čistiace prostriedky ani stlačený vzduch.
- Na čistenie monitoru použite mierne navlhčenú teplú handru. Vyhnite sa použitiu akýchkoľvek saponátov, pretože niektoré saponáty zanechávajú na monitore mliečny povlak.
- Ak si pri vybaľovaní monitora všimnete biely prášok, zotrite ho handrou.
- S monitorom manipulujte opatrne, pretože monitory s tmavou farbou sa môžu poškriabať a ukazovať biele škrabance oveľa ľahšie, ako monitory so svetlou farbou.
- Používaním dynamicky sa meniaceho šetriča obrazovky a vypínaním monitoru, keď ho nepoužívate, pomôžete zachovať najlepšiu kvalitu obrazu vášho monitora.

# <span id="page-23-0"></span>**Nastavenie monitora**

#### **Používateľská príručka k monitoru Dell™ U2413/U2713H**

- **[Pripevnenie stojana](#page-23-1)**
- [Pripojenie monitora](#page-24-0) ۰
- **O** [Usporiadanie káblov](#page-31-0)
- 0 [Pripojenie zariadenia Dell Soundbar AX510/AY511 \(voliteľné\)](#page-32-0)
- O [Odstránenie stojana monitora](#page-33-0)
- [Montáž na stenu \(voliteľné\)](#page-34-0) ۰

## <span id="page-23-1"></span>**Pripevnenie stojana**

**POZNÁMKA:** Keď sa monitor dodáva z výroby, stojan nie je pripojený k monitoru.

POZNÁMKA: Toto sa vzťahuje na monitor so stojanom. Keď zakúpite akýkoľvek iný stojan, inštalačné pokyny vyhľadajte v príručke pre príslušný stojan.

![](_page_23_Picture_12.jpeg)

Pripevnenie stojana k monitoru:

- 1. Odstráňte kryt a umiestnite naň monitor.
- 2. Dva výstupky na hornej časti stojana zasuňte do drážky na zadnej strane monitora.
- 3. Tlačte stojan, kým nezapadne na miesto.

# <span id="page-24-0"></span>**Pripojenie monitora**

Pripojenie monitora k počítaču:

- 1. Vypnite počítač a odpojte napájací kábel.
- 2. K príslušnému video portu na zadnej strane vášho počítača pripojte kábel s bielym (digitálny DVI-D), alebo čiernym (DisplayPort/Mini DP/HDMI) konektorom displeja. Na jednom počítači nepoužívajte všetky čtyři káble. Všetky čtyři káble použite len v prípade, že ich pripájate k rôznym počítačom s príslušnými video systémami

## **Pripojenie bieleho kábla DVI**

![](_page_24_Picture_5.jpeg)

## **Zapojenie čierneho káblového adaptéra DisplayPort (z mini DP do DP)**

![](_page_24_Figure_7.jpeg)

# **Zapojenie čierneho káblového adaptéra DisplayPort (z DP do DP)**

![](_page_25_Picture_1.jpeg)

# **Zapojenie čierneho kábla HDMI**

![](_page_25_Picture_3.jpeg)

## <span id="page-26-0"></span>**Pripojenie monitora pre funkciu DP Multi-Stream Transport (MST)**

![](_page_26_Picture_1.jpeg)

POZNÁMKA: U2413 a U2713H podporujú funkciu DP MST. Ak chcete túto funkciu používať, grafická karta v počítači musí byť certifikovaná pre DP1.2 s možnosťou Ø MST.

DP 1.1a je v U2413/U2713H štandardné okrem nastavenia vo výrobe.

Ak chcete povoliť pripojenie MST, používajte iba kábel DP, ktorý je obsiahnutý v škatuli (alebo iný certifikovaný kábel DP1.2) a vykonaním nižšie uvedených krokov zmeňte nastavenie DP na DP1.2:

A) Monitor môže zobraziť obsah

1. Ak chcete navigovať do možnosti Nastavenia zobrazenia, stlačte tlačidlo OSD

![](_page_27_Picture_25.jpeg)

 $\pmb{\wedge}$ 

 $\checkmark$ 

 $\rightarrow$ 

Ÿ

2. Prejdite do výberu DisplayPort 1.2

3. Podľa toho vyberte buď možnosť Zapnúť, alebo Vypnúť

4. Na potvrdenie výberu DP1.2 alebo DP1.1a postupujte podľa pokynov na obrazovke

![](_page_27_Picture_26.jpeg)

![](_page_28_Picture_16.jpeg)

- B) Monitor nezobrazuje žiadny obsah (prázdna obrazovka)
- 1. Ak chcete vyvolať vstupný zdroj ponuky OSD, stlačte tlačidlo OSD.

![](_page_28_Picture_17.jpeg)

2. Ak chcete zvýrazniť "DisplayPort" alebo "Mini DisplayPort", stlačte tlačidlo alebo

![](_page_29_Picture_0.jpeg)

- 3. Stlačte kláves a podržte približne 8 sekúnd.
- 4. Zobrazí sa hlásenie o konfigurácii DisplayPort:

![](_page_29_Picture_38.jpeg)

Ak je to nutné, zopakovaním vyššie uvedených krokov zmeňte nastavenie späť na DP 1.1a.

**UPOZORNENIE:** Použité obrázky slúžia len na ilustračné účely. Vzhľad počítača sa môže líšiť. $\triangle$ 

## **Pripojenie kábla USB 3.0**

Po pripojení kábla DVI/Mini DP/DP/HDMI podľa nižšie uvedených pokynov pripojte kábel USB 3.0 k počítaču a dokončite inštaláciu monitora:

- 1. Upstream USB 3.0 port (kábel v dodávke) prepojte s príslušným portom USB 3.0 na vašom počítači. (Podrobnosti nájdete [v spodnej časti](#page-8-0).)
- 2. Periférne zariadenia pripojte k downstream USB 3.0 portom na monitore.
- 3. Napájacie káble vášho počítača a monitora zapojte do blízkej zásuvky.
- 4. Zapnite monitor a počítač.
- Ak monitor zobrazí obraz, inštalácia sa dokončila. Ak obraz nezobrazí, pozrite si časť [Odstraňovanie problémov](#page-61-0).
- 5. Na usporiadanie káblov použite otvor na stojane monitora.

![](_page_30_Picture_8.jpeg)

# <span id="page-31-0"></span>**Usporiadanie káblov**

![](_page_31_Picture_1.jpeg)

Po pripojení všetkých nevyhnutných káblov k vášmu monitoru a počítaču (informácie o pripájaní káblov nájdete v časti <u>[Pripojenie vášho monitora](#page-24-0)</u>), usporiadajte všetky káble podľa nižšie uvedeného obrázka.

## <span id="page-32-0"></span>**Pripojenie zariadenia Dell Soundbar AX510/AY511 (voliteľné)**

![](_page_32_Picture_1.jpeg)

**UPOZORNENIE:** Nepoužívajte so žiadnym iným zariadením, okrem zariadenia Dell Soundbar.

Ø **POZNÁMKA:** Napájací konektor zariadenia Soundbar (+12 V DC výstup) je určený výlučne pre voliteľné zariadenie Dell Soundbar.

Pripojenie zariadenia Soundbar:

- 1. Na zadnej strane monitora pripojte zariadenie Soundbar zarovnaním dvoch zásuviek s dvomi držiakmi pozdĺž zadnej strany monitora.
- 2. Zariadenie Soundbar posúvajte doľava dovtedy, pokým nezapadne na miesto.
- 3. Zariadenie Soundbar pripojte pomocou napájacieho konektora jednosmerného prúdu.
- 4. Mini stereo zástrčku zo zadnej strany zariadenia Soundbar vložte do výstupného zvukového konektoru počítača.

V prípade rozhrania HDMI/DP môžete mini stereo zástrčku pripojiť k výstupnému zvukovému konektoru monitora. Ak sa zvuk nereprodukuje, skontrolujte, či je v PC výstup zvuku nastavený na výstup cez rozhranie HDMI/DP.

# <span id="page-33-0"></span>**Odstránenie stojana monitora**

**POZNÁMKA**: Ak chcete zabrániť vzniku škrabancov na obrazovke LCD pri demontáži stojana, uistite sa, že monitor je položený na mäkkom a čistom podklade.

**POZNÁMKA**: Toto sa vzťahuje na monitor so stojanom. Keď zakúpite akýkoľvek iný stojan, inštalačné pokyny vyhľadajte v príručke pre príslušný stojan.

![](_page_33_Picture_3.jpeg)

Demontáž stojana:

- 1. Monitor položte na vodorovný podklad.
- 2. PStlačte a podržte tlačidlo na uvoľnenie stojana.
- 3. Stojan zdvihnite nahor a oddeľte ho od monitora.

# **Montáž na stenu (voliteľné)**

<span id="page-34-0"></span>![](_page_34_Picture_1.jpeg)

(Rozmer skrutiek: M4 x 10 mm).

Naštudujte si pokyny dodané so súpravou nástenného držiaka kompatibilného so štandardom VESA.

- 1. Monitor umiestnite na jemnú handru alebo podušku položenú na stabilnom a rovnom stole.
- 2. Demontujte stojan.
- 3. Pomocou krížového skrutkovača odstráňte štyri skrutky upevňujúce plastový kryt.
- 4. Montážnu konzolu súpravy držiaka na stenu pripevnite k monitoru.
- 5. Podľa pokynov dodávaných spolu so súpravou držiaka na stenu upevnite monitor na stenu.

Ø **POZNÁMKA:** Na použitie len s konzolou na upevnenie na stenu v zozname UL s minimálnou nosnosťou 6,30 kg.

## <span id="page-35-0"></span>**Obsluha monitora**

#### **Používateľská príručka k monitoru Dell™ U2413/U2713H**

- **O** [Zapnutie monitora](#page-35-1)
- **[Používanie ovládacích prvkov predného panelu](#page-36-0)**
- [Používanie ponuky zobrazenia na obrazovke \(OSD\)](#page-38-0)
- [Nastavenie maximálneho rozlíšenia](#page-53-0)
- [Používanie zariadenia Dell Soundbar](#page-54-0)
- [Používanie sklápania, otáčania a vertikálneho vysúvania](#page-55-0)
- **O**\_Rotácia\_monitora
- [Konfigurácia nastavení rotácie displeja vo vašom systéme](#page-58-0)

### <span id="page-35-1"></span>**Zapnutie monitora**

![](_page_35_Picture_12.jpeg)

## <span id="page-36-0"></span>**Používanie ovládacích prvkov predného panelu**

Ovládacie tlačidlá na prednej strane monitora používajte na nastavenie vlastností zobrazovaného obrazu. Keď budete tieto tlačidlá používať na nastavenie ovládačov, v OSD sa budú zobrazovať číselné<br>hodnoty vlastností tak, a

![](_page_36_Figure_2.jpeg)

#### Nasledujúca tabuľka popisuje tlačidlá predného panelu:

![](_page_36_Picture_141.jpeg)

![](_page_37_Picture_0.jpeg)

Stlačením tlačidla **Napájanie** môžete monitor zapnúť a vypnúť.

Keď je monitor zapnutý a plne funkčný, svieti zelený svetelný indikátor. Rozsvietená kontrolka LED indikuje, že U2413/U2713H je v úspornom režime DPMS.

#### **Tlačidlo predného panelu**

Na konfiguráciu nastavení obrazu [používajte tlačidlá](#page-5-1) na prednej strane monitora.

![](_page_37_Figure_5.jpeg)

![](_page_37_Picture_101.jpeg)

### <span id="page-38-0"></span>**Používanie ponuky zobrazenia na obrazovke (OSD)**

### <span id="page-38-1"></span>**Prístup k systému ponuky**

- POZNÁMKA: Ak zmeníte nastavenia a potom buď prejdete na inú ponuku, alebo ukončíte ponuku OSD, monitor príslušné zmeny automaticky uloží. Zmeny sa uložia aj v prípade, že zmeníte Ø nastavenia a potom počkáte, pokým ponuka OSD nezmizne.
	- 1. Ponuku OSD spustite stlačením ktoréhokoľvek tlačidla a hlavnú ponuku zobrazíte stlačením tlačidla .

![](_page_38_Figure_4.jpeg)

Ø **POZNÁMKA:** V prípade modelu U2413 je maximálne rozlíšenie 1920 x 1200 @ 60Hz. V prípade modelu U2713H je maximálne rozlíšenie 2560 x 1440 @ 60Hz.

![](_page_38_Figure_6.jpeg)

<span id="page-39-0"></span>![](_page_39_Picture_59.jpeg)

![](_page_40_Picture_63.jpeg)

![](_page_41_Picture_20.jpeg)

![](_page_42_Picture_49.jpeg)

**Movie (Film):** Načíta nastavenia farieb ideálne pre filmy.

![](_page_43_Picture_109.jpeg)

![](_page_44_Picture_133.jpeg)

![](_page_45_Picture_187.jpeg)

![](_page_46_Picture_13.jpeg)

<span id="page-47-0"></span>![](_page_47_Picture_93.jpeg)

![](_page_48_Picture_83.jpeg)

![](_page_49_Picture_40.jpeg)

![](_page_50_Picture_20.jpeg)

#### **Výstražné hlásenia OSD**

Keď je povolená funkcia **Energy Smart** alebo **Dynamic Contrast** (Dynamický kontrast) (v týchto režimoch predvolieb: Game (Hra) alebo Movie (Film)), funkcia manuálnej úpravy jasu je zakázaná.

![](_page_50_Picture_21.jpeg)

Keď monitor nebude podporovať konkrétny režim rozlíšenia, zobrazí sa nasledujúce hlásenie:

![](_page_51_Picture_0.jpeg)

Znamená to, že monitor nedokáže vykonať synchronizáciu so signálom, ktorý sa prijíma z počítača. V časti <u>[Technické údaje monitora](#page-9-0)</u> nájdete rozsahy horizontálnej a vertikálnej<br>frekvencie, ktoré môže tento monitor použiť. O

Kým sa funkcia DDC/CI zakáže, zobrazí sa nasledujúce hlásenie:

![](_page_51_Picture_31.jpeg)

Nasledujúce hlásenie sa zobrazí, keď sa monitor prepne do režimu úspory energie:

![](_page_52_Picture_31.jpeg)

Aktiváciou počítača a zobudením monitora získate prístup do [OSD](#page-38-0).

Ak stlačíte akékoľvek iné tlačidlo okrem tlačidla napájania, v závislosti od zvoleného vstupu sa zobrazia nasledujúce hlásenia: **Vstup DVI-D/DP/Mini DP/HDMI**

![](_page_52_Picture_32.jpeg)

Keď je funkcia **Uniformity Compensation** (Kompenzácia rovnomernosti) nastavená na "Kalibrované" alebo "Používateľ", , ručné nastavenie jasu/kontrastu je zablokované.

![](_page_52_Picture_33.jpeg)

Ak je zvolený vstup DVI-D, DP, Mini DP alebo HDMI a príslušný kábel nie je pripojený, zobrazí sa plávajúce dialógové okno ako uvádzame nižšie.

![](_page_53_Picture_0.jpeg)

Ďalšie informácie nájdete v časti [Odstraňovanie problémov](#page-59-0).

### <span id="page-53-0"></span>**Nastavenie maximálneho rozlíšenia**

Nastavenie maximálneho rozlíšenia pre monitor:

Windows Vista<sup>®</sup>. Windows<sup>®</sup> 7 alebo Windows<sup>®</sup> 8:

- 1. Dlaždicové usporiadanie **Desktop** (Pracovná plocha) zvoľte na prepínanie do klasickej pracovnej plochy len pre Windows® 8.
- 2. Pravým tlačidlom kliknite na zástupcu Screen **resolution** (Rozlíšenie obrazovky) na pracovnej ploche.
- 3. Kliknite na rozbaľovací zoznam Rozlíšenie obrazovky a vyberte rozlíšenie **1 920 x 1 200 (U2413)** alebo **2 560 x 1 440 (U2713H)**.
- 4. Kliknite na tlačidlo **OK**.

Ak nevidíte odporúčané rozlíšenie medzi dostupnými možnosťami, možno budete musieť aktualizovať váš grafický ovládač. V závislosti od vášho počítača vykonajte jeden z nasledujúcich postupov:

Ak máte stolový alebo prenosný počítač značky Dell:

Prejdite na lokalitu **[http://support.dell.com](http://support.dell.com/)** , zadajte vašu servisnú značku a prevezmite najnovší ovládač pre vašu grafickú kartu.

Ak používate počítač inej značky, ako značky Dell (prenosný alebo stolový):

- Prejdite na lokalitu podpory pre váš počítač a prevezmite najnovšie grafické ovládače.
- Prejdite na webovú lokalitu vašej grafickej karty a prevezmite najnovšie ovládače grafickej karty.

## <span id="page-54-0"></span>**Používanie zariadenia Dell Soundbar**

Zariadenie Soundbar má hlavný vypínač a rotačný ovládač hlasitosti na nastavenie celého zvukového systému, indikátor LED na signalizáciu napájania a dva konektory na pripojenie náhlavnej súpravy.

![](_page_54_Picture_2.jpeg)

- Mechanizmus pripojenia
- Ovládanie napájania/hlasitosti
- Konektory na slúchadlá
- Indikátor napájania

## <span id="page-55-0"></span>**Používanie sklápania, otáčania a vertikálneho vysúvania**

POZNÁMKA: Toto sa vzťahuje na monitor so stojanom. Keď zakúpite akýkoľvek iný stojan, inštalačné pokyny vyhľadajte v príručke pre príslušný stojan.

### <span id="page-55-1"></span>**Sklápanie, otáčanie**

Keď je stojan pripevnený k monitoru, monitor môžete nakláňať a otáčať tak, aby ste dosiahli najpohodlnejší uhol sledovania.

![](_page_55_Picture_4.jpeg)

**POZNÁMKA:** Keď sa monitor dodáva z výroby, stojan nie je pripojený k monitoru.

### <span id="page-56-0"></span>**Vertikálne vysúvanie**

**POZNÁMKA:** Stojan sa vysúva vertikálne o 115mm. Nižšie uvedený obrázok znázorňuje ako vertikálne vysunúť stojan.

![](_page_56_Picture_2.jpeg)

## <span id="page-57-0"></span>**Rotácia monitora**

Kým začnete monitor otáčať, monitor by mal byť úplne vertikálne vysuvanie) a úplne sklopený ([Sklápanie\)](#page-55-1) nahor, aby nedošlo k zásahu spodného okraja monitora.

![](_page_57_Figure_2.jpeg)

Ø POZNAMKA: Ak chcete používať funkciu rotácie monitora (orientácia na šírku/na výšku) v kombinácii s vaším počítačom Dell, budete k tomu potrebovať aktualizovaný ovládača grafickej karty,<br>ktorý sa nedodáva s týmto monitorom

**POZNÁMKA:** Keď sa nachádzate v *režime zobrazenia na výšku*, môže dôjsť k poklesu výkonu v graficky náročných aplikáciách (3D hry atď.).

### <span id="page-58-0"></span>**Konfigurácia nastavení rotácie displeja vo vašom systéme**

Keď otočíte monitor, na základe nižšie uvedeného postupu musíte nakonfigurovať nastavenia rotácie obrazu vo vašom systéme.

**POZNÁMKA:** Ak monitor používate s počítačom inej značky ako Dell, musíte prejsť na webovú lokalitu s ovládačom pre vašu grafickú kartu, prípadne webovú lokalitu výrobcu vášho počítača, kde nájdete informácie o otáčaní "obsahu" zobrazeného na displeji.

Konfigurácia nastavení rotácie displeja:

- 1. Pravým tlačidlom kliknite na pracovnú plochu a kliknite na položku **Properties (Vlastnosti)**.
- 2. Vyberte kartu **Settings (Nastavenia)** a kliknite na **Advanced (Rozšírené)**.
- 3. Ak vlastníte grafickú kartu značky ATI, vyberte kartu **Rotation (Rotácia)** a nastavte uprednostnené otočenie.

Ak vlastníte grafickú kartu značky nVidia, kliknite na kartu **nVidia**, v ľavom stĺpci vyberte možnosť **NVRotate** a potom zvoľte požadované otočenie.

Ak vlastníte grafickú kartu Intel®, vyberte kartu **Intel Graphics (Grafika Intel)**, kliknite na **Graphic Properties (Vlastnosti grafiky)**, vyberte kartu **Rotation (Rotácia)** a potom nastavte požadované otočenie.

Ø **POZNÁMKA:** Ak nevidíte možnosť otočenia, prípadne táto možnosť nefunguje správne, prejdite na stránku **[http://support.dell.com](http://support.dell.com/)** a prevezmite najnovší ovládač pre vašu grafickú kartu.

## <span id="page-59-0"></span>**Riešenie problémov**

#### **Používateľská príručka k monitoru Dell™ U2413/U2713H**

- [Samokontrola](#page-59-1)
- 0 [Zabudovaná diagnostika](#page-60-0)
- ۰ [Bežné problémy](#page-60-1)
- ۰ [Problémy špecifické pre produkt](#page-61-0)
- [Problémy špecifické pre rozhranie Universal Serial Bus \(USB\)](#page-62-0) ۰
- ۰ [Problémy so zariadením Dell™ Soundbar](#page-62-1)
- **[Riešenie problémov čítačky kariet](#page-63-0)**
- **VAROVANIE:** Predtým, ako začnete vykonávať ktorýkoľvek postup uvedený v tejto časti, si preštudujte [Bezpečnostné pokyny](#page-64-2).

### <span id="page-59-1"></span>**Samokontrola**

Váš monitor poskytuje funkciu samokontroly, ktorá vám umožňuje skontrolovať, či váš monitor funguje správne. Ak je pripojenie vášho monitora a počítača správne, ale obrazovka monitora zostáva prázdna, vykonaním nasledujúcich krokov spustite samokontrolu monitora:

- 1. Vypnite počítač aj monitor.
- 2. Zo zadnej strany počítača odpojte video kábel. Z dôvodu zabezpečenia správnej činnosti samokontroly odpojte od zadnej strany počítača všetky video káble.
- 3. Zapnite monitor.

Na obrazovke by sa plávajúce dialógové okno (na čiernom pozadí) malo zobraziť v prípade, že monitor nedokáže zistiť video signál a funguje správne. Počas režimu samokontroly zostáva indikátor LED napájania Biela. Taktiež, v závislosti od zvoleného vstupu sa na obrazovke bude neustále rolovať jedno z nasledujúcich dialógových hlásení.

![](_page_59_Picture_116.jpeg)

4. Toto okno sa zobrazí aj počas normálnej prevádzky systému v prípade, že dôjde k odpojeniu alebo poškodeniu video kábla.

5. Vypnite monitor a znovu pripojte video kábel, potom zapnite počítač aj monitor.

### <span id="page-60-0"></span>**Zabudovaná diagnostika**

Váš monitor má zabudovaný diagnostický nástroj, ktorý pomáha určiť, či anomália obrazovky, ku ktorej dochádza, je vnútorným problémom monitora alebo vášho počítača a video karty.

**POZNÁMKA:** Zabudovanú diagnostiku môžete spustiť len v prípade, že je video kábel odpojený a monitor je v *režime samokontroly*.

![](_page_60_Picture_4.jpeg)

#### Spustenie zabudovanej diagnostiky:

- 1. Skontrolujte, či je obrazovka čistá (žiadne prachové čiastočky na povrchu obrazovky).
- 2. Zo zadnej strany počítača alebo monitora odpojte video kábel(-le). Monitor sa potom prepne do režimu samokontroly.
- 3. Na 2 sekundy súčasne stlačte a podržte **tlačidlo 1** a **tlačidlo 4** na prednom paneli. Zobrazí sa sivá obrazovka.
- 4. Pozorne skontrolujte prítomnosť anomálií na obrazovke.
- 5. Na prednom paneli znovu stlačte **tlačidlo 4**. Farba obrazovky sa zmení na červenú.
- 6. Na displeji skontrolujte prítomnosť akýchkoľvek anomálií.
- 7. Zopakovaním krokov 5 a 6 skontrolujte displej na zelenej, modrej, čiernej**,** bielej a textovej obrazovke.

Kontrola sa dokončí po zobrazení bielej obrazovky. Skončite opätovným stlačením **tlačidla 4**.

Ak po použití zabudovaného diagnostického nástroja nezistíte žiadne anomálie obrazovky, monitor funguje správne. Skontrolujte video kartu a počítač.

### <span id="page-60-1"></span>**Bežné problémy**

Nasledujúca tabuľka obsahuje všeobecné informácie o bežných problémoch monitora, na ktoré môžete naraziť a možné riešenia.

![](_page_60_Picture_185.jpeg)

![](_page_61_Picture_275.jpeg)

# <span id="page-61-0"></span>**Problémy špecifické pre produkt**

![](_page_61_Picture_276.jpeg)

![](_page_62_Picture_234.jpeg)

## <span id="page-62-0"></span>**Problémy špecifické pre rozhranie Universal Serial Bus (USB)**

![](_page_62_Picture_235.jpeg)

# <span id="page-62-1"></span>**Problémy so zariadením Dell™ Soundbar**

![](_page_62_Picture_236.jpeg)

- 
- 
- Všetky ovládače hlasitosti systému Windows nastavte na ich maximum. Zvýšte hlasitosť zvukovej aplikácie. Zariadenie Soundbar vyskúšajte pomocou iného zvukového zdroja (t.j. prenosného CD prehrávača).

# <span id="page-63-0"></span>**Riešenie problémov čítačky kariet**

**UPOZORNENIE:** Nevyberajte prístroj pri čítaní alebo zápise médiá. Mohlo by dôjsť k strate dát alebo nesprávneho v médiách.

![](_page_63_Picture_182.jpeg)

# <span id="page-64-0"></span>**Príloha**

#### **Používateľská príručka k monitoru Dell U2413/U2713H**

- ۰ [Bezpečnostné pokyny](#page-64-2)
- [Oznámenie FCC \(len USA\) a ďalšie regulačné informácie](#page-64-3)
- [Kontaktovanie spoločnosti Dell](#page-64-1)

# <span id="page-64-2"></span>**VAROVANIE: Bezpečnostné pokyny**

**VAROVANIE: Použitie iných ovládacích prvkov, nastavení alebo postupov ako tých, ktoré sú popísané v tejto dokumentácii, môže mať za následok vystavenie zásahu elektrickým prúdom, elektrickým rizikám a/alebo mechanickým rizikám.**

Informácie o bezpečnostných pokynoch nájdete v *príručke s informáciami o produkte*.

# <span id="page-64-3"></span>**Oznámenia FCC (len USA) a ďalšie regulačné informácie**

Oznámenia FCC a ďalšie regulačné informácie nájdete na webovej lokalite regulačnej zhody, ktorá sa nachádza na adrese [www.dell.com\regulatory\\_compliance.](http://www.dell.com/regulatory_compliance)

## <span id="page-64-1"></span>**Kontaktovanie spoločnosti Dell**

#### **Pre zákazníkov v USA je určené telefónne číslo 800-WWW-DELL (800-999-3355).**

Ø **POZNÁMKA:** Ak nemáte aktívne internetové pripojenie, kontaktné údaje nájdete v nákupnej faktúre, ústrižku na balení, účtenke alebo v katalógu výrobkov od spoločnosti Dell.

**Spoločnosť Dell poskytuje viacero on-line a telefonických možností na získanie podpory a služieb. Dostupnosť sa líši v závislosti od krajiny a výrobku a niektoré služby možno nebudú vo vašej oblasti k dispozícii.**

#### **Ak chcete získať on-line obsah pomoci pre monitor:**

**1. Navštívte lokalitu [www.dell.com/support/monitors](http://www.dell.com/support/monitors)**

#### **Kontakt na spoločnosť Dell ohľadom predaja, technickej podpory alebo problémov so zákazníckymi službami:**

- 1. Navštívte lokalitu **support.dell.com**
- 2. V položke **Choose A Country/Region (Vyberte krajinu/región)** v rozbaľovacej ponuke v dolnej časti stránky skontrolujte vašu krajinu alebo región
- 3. Na ľavej strane stránky kliknite na položku **Contact Us (Kontaktujte nás)**.
- 4. V závislosti od vašej potreby vyberte príslušné prepojenie služby alebo podpory.
- 5. Vyberte spôsob kontaktovania spoločnosti Dell, ktorý vám vyhovuje.

# <span id="page-65-0"></span>**Nastavenie vášho monitora**

**Používateľská príručka k monitoru Dell™ U2413/U2713H**

## **Nastavenie rozlíšenia obrazu**

Na dosiahnutie maximálne kvality obrazu v operačných systémoch Microsoft® Windows® nastavte rozlíšenie obrazu na **1 920 x 1 200** ( U2413)**/2 560 x 1 440** (U2713H) pixelov uskutočnením nasledujúcich krokov:

V operačnom systéme Windows Vista® alebo Windows® 7 alebo Windows® 8:

1. Dlaždicové usporiadanie **Desktop** (Pracovná plocha) zvoľte na prepínanie do klasickej pracovnej plochy len pre Windows® 8.

2. Pravým tlačidlom kliknite na zástupcu Screen **resolution** (Rozlíšenie obrazovky) na pracovnej ploche.

3. Kliknite na rozbaľovací zoznam Rozlíšenie obrazovky a vyberte rozlíšenie **1 920 x 1 200** (U2413) alebo **2 560 x 1 440** (U2713H).

4. Kliknite na tlačidlo **OK**.

Ako nevidíte odporúčané rozlíšenie medzi dostupnými možnosťami, možno budete musieť aktualizovať váš grafický ovládač. Nižšie vyberte situáciu, ktorá najlepšie popisuje počítačový systém, ktorý používate a postupujte podľa uvedených krokov.

**1: [Ak máte stolový počítač značky Dell™ alebo prenosný počítač značky Dell™ s internetovým prístupom.](#page-66-0)**

**2: [Ak máte stolový počítač, prenosný počítač alebo grafickú kartu inej značky, ako značky Dell™.](#page-67-0)**

# <span id="page-66-0"></span>**Nastavenie vášho monitora**

**Používateľská príručka k monitoru Dell™ U2413/U2713H**

# **Ak máte stolový počítač značky Dell™ alebo prenosný počítač značky Dell™ s internetovým prístupom**

1. Prejdite na lokalitu **[http://support.dell.com](http://support.dell.com/) ,** zadajte vašu servisnú značku a prevezmite najnovší ovládač pre vašu grafickú kartu.

2. Po inštalácii ovládačov pre váš grafický adaptér sa znovu pokúste nastaviť rozlíšenie na **1920 x 1200** (U2413)**/2560 x 1440** (U2713H).

**POZNÁMKA:** Ak sa vám rozlíšenie nepodarí nastaviť na hodnotu 1920 x 1200/2560 x 1440, obráťte sa na spoločnosť Dell™ a položte otázku ohľadom grafického adaptéra, ktorý tieto rozlíšenia podporuje.

<span id="page-67-0"></span>**Používateľská príručka k monitoru Dell™ U2413/U2713H**

# **Ak máte stolový počítač, prenosný počítač alebo grafickú kartu inej značky, ako značky Dell™**

V operačnom systéme Windows Vista® alebo Windows® 7 alebo Windows® 8:

- 1. Dlaždicové usporiadanie Desktop (Pracovná plocha) zvoľte na prepínanie do klasickej pracovnej plochy len pre Windows® 8.
- 2. Pravým tlačidlom kliknite na pracovnú plochu a kliknite na položku **Personalization (Prispôsobiť)**.
- 3. Kliknite na položku **Change Display Settings (Zmeniť nastavenia obrazovky)**.
- 4. Kliknite na položku **Advanced Settings (Rozšírené nastavenia)**.
- 5. Z popisu v hornej časti okna identifikujte dodávateľa vášho grafického ovládača (napr. NVIDIA, ATI, Intel atď.).
- 6. Aktualizovaný ovládač hľadajte na webovej lokalite poskytovateľa grafickej karty (napríklad [http://www.ATI.com](http://www.ati.com/) alebo [http://www.NVIDIA.com\)](http://www.nvidia.com/).
- 7. Po inštalácii ovládačov pre váš grafický adaptér sa znovu pokúste nastaviť rozlíšenie na **1 920 x 1 200** (U2413)/**2 560 x 1 440** (U2713H).

**POZNÁMKA:** Ak sa vám rozlíšenie nepodarí nastaviť na odporúčané rozlíšenie, obráťte sa na výrobcu vášho počítača alebo zvážte kúpu grafického adaptéra, ktorý bude podporovať rozlíšenie videa.